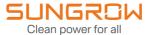

## **User Manual**

Data Logger

Logger1000A/Logger1000B

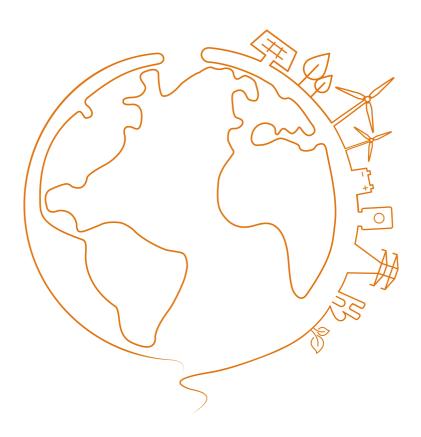

## **All Rights Reserved**

#### **All Rights Reserved**

No part of this document can be reproduced in any form or by any means without the prior written permission of Sungrow Power Supply Co., Ltd (hereinafter "SUNGROW").

#### **Trademarks**

**SUNGROW** and other Sungrow trademarks used in this manual are owned by SUNGROW.

All other trademarks or registered trademarks mentioned in this manual are owned by their respective owners.

#### **Software Licenses**

- It is prohibited to use data contained in firmware or software developed by SUNGROW, in part or in full, for commercial purposes by any means.
- It is prohibited to perform reverse engineering, cracking, or any other operations that compromise the original program design of the software developed by SUNGROW.

## **About This Manual**

The manual mainly contains the product information, as well as guidelines for installation, operation, and maintenance. The manual does not include complete information about the photovoltaic (PV) system. Readers can get additional information at **www.sungrowpower. com** or on the webpage of the respective component manufacturer.

#### **Validity**

This manual is valid for the following models:

- Logger1000A (4G version)
- Logger1000B (non-4G version)

The foregoing Loggers are referred to as the "Logger1000" for short unless otherwise specified.

#### **Target Group**

This manual is intended for professional technicians who are responsible for installation, operation, and maintenance of inverters, and users who need to check inverter parameters.

The product must only be installed by professional technicians. The professional technician is required to meet the following requirements:

- Know electronic, electrical wiring and mechanical expertise, and be familiar with electrical and mechanical schematics.
- Have received professional training related to the installation and commissioning of electrical equipment.
- Be able to quickly respond to hazards or emergencies that occur during installation and commissioning.
- Be familiar with local standards and relevant safety regulations of electrical systems.
- Read this manual thoroughly and understand the safety instructions related to operations.

#### **How to Use This Manual**

Please read this manual carefully before using the product and keep it properly at a place for easy access.

All contents, pictures, marks, and symbols in this manual are owned by SUNGROW. No part of this document may be reprinted by the non-internal staff of SUNGROW without written authorization.

Contents of this manual may be periodically updated or revised, and the actual product purchased shall prevail. Users can obtain the latest manual from **support.sungrowpower.com** or sales channels.

#### **Symbols**

This manual contains important safety instructions, which are highlighted with the following symbols, to ensure personal and property safety during usage, or to help optimize the product performance in an efficient way.

Please carefully understand the meaning of these warning symbols to better use the manual.

### **⚠** DANGER

Indicates high-risk potential hazards that, if not avoided, may lead to death or serious injury.

#### **⚠** WARNING

Indicates moderate-risk potential hazards that, if not avoided, may lead to death or serious injury.

#### **A** CAUTION

Indicates low-risk potential hazards that, if not avoided, may lead to minor or moderate injury.

#### NOTICE

Indicates potential risks that, if not avoided, may lead to device malfunctions or financial losses.

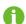

"NOTE" indicates additional information, emphasized contents or tips that may be helpful, e.g., to help you solve problems or save time.

# Contents

| Αl | l Rights Reserved                     | l  |
|----|---------------------------------------|----|
| Αŀ | oout This Manual                      |    |
| 1  | Safety Instructions                   | 1  |
|    | 1.1 Unpacking and Inspection          | 2  |
|    | 1.2 Installation Safety               | 3  |
|    | 1.3 Electrical Connection Safety      | 3  |
|    | 1.4 Operation Safety                  | 4  |
|    | 1.5 Maintenance Safety                | 4  |
|    | 1.6 Disposal Safety                   | 5  |
| 2  | Product Description                   | 6  |
|    | 2.1 Function Introduction             |    |
|    | 2.2 Performance Features              | 6  |
|    | 2.3 Networking Application            | 6  |
|    | 2.4 Product Introduction              | 8  |
| 3  | Unpacking and Storage                 | 10 |
|    | 3.1 Scope of Delivery                 | 10 |
|    | 3.2 Identifying the Logger1000        | 11 |
|    | 3.3 Checking upon Receiving           | 11 |
|    | 3.4 Storage                           | 11 |
| 4  | Mechanical Mounting                   | 13 |
|    | 4.1 Installation Location Selection   | 13 |
|    | 4.2 Installation Tools                | 14 |
|    | 4.3 Installation Method               | 14 |
|    | 4.3.1 Wall-Mounted Installation       | 14 |
|    | 4.3.2 Guide Rail-Mounted Installation | 16 |
|    | 4.4 Installing Antenna                |    |
|    | 4.5 Installing Power Box              | 18 |
| 5  | Electrical Connection                 | 20 |
|    | 5.1 Safety Instructions               | 20 |
|    | 5.2 Port Introduction                 | 20 |
|    | 5.3 Connection to PV Devices          | 21 |

|   | 5.3.1 Connection to a single inverter   | 21 |
|---|-----------------------------------------|----|
|   | 5.3.1.1 RS485 terminal block connection | 21 |
|   | 5.3.1.2 RJ45 port connection            | 23 |
|   | 5.3.2 Connection to multiple devices    | 24 |
|   | 5.3.3 Connection to Smart Energy Meter  | 24 |
|   | 5.3.4 Connection to Meteo Station       | 26 |
|   | 5.4 Connection to Background            | 27 |
|   | 5.5 Connection to Micro-SIM             | 28 |
|   | 5.6 Connection to Power Box             | 29 |
|   | 5.7 Cable Routing Requirements          | 31 |
| 6 | Commissioning                           | 32 |
|   | 6.1 Inspection before Commissioning     | 32 |
|   | 6.2 Commissioning Steps                 | 32 |
| 7 | WEB Interface                           | 35 |
|   | 7.1 Running Requirements                | 35 |
|   | 7.2 Login Steps                         | 35 |
|   | 7.2.1 WLAN Login                        | 35 |
|   | 7.2.2 Ethernet Login                    | 36 |
|   | 7.2.3 Modify Password                   | 36 |
|   | 7.3 Web Main Interface                  | 37 |
|   | 7.4 Web Menu                            | 38 |
|   | 7.5 Operation Procedure                 | 39 |
|   | 7.6 Overview                            | 40 |
|   | 7.6.1 General Information               | 40 |
|   | 7.6.2 Current Alarms                    | 40 |
|   | 7.7 Device Monitoring                   | 41 |
|   | 7.7.1 RealTime Values                   | 41 |
|   | 7.7.2 DC Info                           | 41 |
|   | 7.7.3 Initial Parameter                 | 41 |
|   | 7.7.3.1 Single setting                  | 42 |
|   | 7.7.3.2 Batch setting                   | 42 |
|   | 7.7.4 Operation Parameters              | 42 |
|   | 7.7.5 System Parameters                 | 42 |
|   | 7.7.6 Protection Parameter              | 42 |
|   | 7.7.7 Protection Parameters (Other)     | 42 |
|   | 7.7.8 Power Regulation Parameters       | 43 |
|   | 7 7 0 General Parameters                | 13 |

| 7.7.10 Device Instruction                               | 43 |
|---------------------------------------------------------|----|
| 7.7.10.1 Single setting                                 | 43 |
| 7.7.10.2 Batch setting                                  | 43 |
| 7.7.11 Device Information                               | 44 |
| 7.8 Device Maintenance                                  | 44 |
| 7.8.1 Device List                                       | 44 |
| 7.8.1.1 Auto search                                     | 44 |
| 7.8.1.2 Export                                          | 44 |
| 7.8.1.3 Import                                          | 44 |
| 7.8.1.4 Add device                                      | 45 |
| 7.8.1.5 Add the Third-party Meter (Import Files)        | 45 |
| 7.8.1.6 Add the Third-party Meter (Custom)              | 45 |
| 7.8.1.7 Add the Third-party Meteo staion (Import Files) | 47 |
| 7.8.1.8 Add the Third-party Meteo staion (Custom)       | 47 |
| 7.8.1.9 Edit device                                     | 48 |
| 7.8.1.10 Delete device                                  | 49 |
| 7.8.2 Firmware Update                                   | 49 |
| 7.8.3 Inverter Log                                      | 50 |
| 7.8.4 AFCI Activation                                   | 50 |
| 7.8.5 Fault recorder                                    | 50 |
| 7.9 History Data                                        | 50 |
| 7.10 System                                             | 51 |
| 7.10.1 Run Information                                  | 51 |
| 7.10.2 System Maintenance                               | 51 |
| 7.10.2.1 System Update                                  | 51 |
| 7.10.2.2 Log Export                                     | 51 |
| 7.10.2.3 Rebooting                                      | 51 |
| 7.10.2.4 Reset all Setting                              | 51 |
| 7.10.3 Remote Maintenance                               | 52 |
| 7.10.4 Message Export                                   | 53 |
| 7.10.5 System Time                                      | 53 |
| 7.10.6 iSolarCloud                                      | 54 |
| 7.10.7 IEC104                                           | 55 |
| 7.10.7.1 White list setting                             | 55 |
| 7.10.7.2 Generate Point Table                           | 55 |
| 7.10.7.3 Edit IEC104 Forwarding Point Table             | 56 |
| 7.10.7.4 Import IEC104 forwarding point table.          |    |

|   | 7.10.7.5 Add Peer Port Information | 58 |
|---|------------------------------------|----|
|   | 7.10.8 MODBUS                      | 59 |
|   | 7.10.8.1 Server Mode               | 59 |
|   | 7.10.8.2 Client Mode               | 59 |
|   | 7.10.8.3 RTU Mode                  | 59 |
|   | 7.10.9 Third-party portal          | 60 |
|   | 7.10.10 Echonet                    | 60 |
|   | 7.10.11 Port Parameter             | 60 |
|   | 7.10.11.1 RS485                    | 61 |
|   | 7.10.11.2 EyeW485                  | 61 |
|   | 7.10.11.3 Ethernet                 | 62 |
|   | 7.10.11.4 Mobile network           | 63 |
|   | 7.10.11.5 WiFi                     | 63 |
|   | 7.10.11.6 AI                       | 64 |
|   | 7.10.11.7 DI                       | 64 |
|   | 7.10.11.8 DO                       | 66 |
|   | 7.10.12 MPLC                       | 67 |
|   | 7.10.13 About                      | 67 |
| 8 | Grid Dispatching Function          | 68 |
|   | 8.1 Function Description           | 68 |
|   | 8.2 Interface Description          | 69 |
|   | 8.2.1 Digital Control Interface    | 69 |
|   | 8.2.2 Analog Control Interface     | 70 |
|   | 8.2.3 DRM Control Interface        | 71 |
|   | 8.3 Power Control                  | 71 |
|   | 8.3.1 Active Power                 | 71 |
|   | 8.3.1.1 Disable Derating           | 71 |
|   | 8.3.1.2 Remote power control       | 72 |
|   | 8.3.1.3 Local Power Control        | 74 |
|   | 8.3.1.4 Analog Input               | 77 |
|   | 8.3.1.5 Digital Input              | 79 |
|   | 8.3.1.6 DRM mode                   | 81 |
|   | 8.3.1.7 Country mode               | 81 |
|   | 8.3.1.8 Disable Dispatching        | 81 |
|   | 8.3.2 Reactive Power               | 81 |
|   | 8.3.2.1 Disable Output             | 81 |
|   | 8.3.2.2 Remote Power Control       | 81 |

| 8.3.2.3 Local Power Control   | 84 |
|-------------------------------|----|
| 8.3.2.4 Analog Input          | 86 |
| 8.3.2.5 Digital Input         | 87 |
| 8.3.2.6 Country Mode          | 88 |
| 8.3.2.7 Disable Dispatching   | 88 |
| 8.3.3 Emergency Button        | 88 |
| 9 Device Maintenance          | 89 |
| 9.1 Safety Instructions       | 89 |
| 9.2 Maintenance               | 89 |
| 9.3 Troubleshooting           | 90 |
| 10 Appendix                   | 93 |
| 10.1 Technical Data           | 93 |
| 10.2 Dry Contact Wiring Cable | 94 |
| 10.3 Quality Assurance        | 94 |
| 10.4 Contact Information      | 95 |

## 1 Safety Instructions

When installing, commissioning, operating, and maintaining the product, strictly observe the labels on the product and the safety requirements in the manual. Incorrect operation or work may cause:

- Injury or death to the operator or a third party.
- · Damage to the product and other properties.

#### **M** WARNING

- Do not perform any operation on the product (including but not limited to, handling, installing, powering on, or maintaining the product, performing electrical connection, and working at heights) in harsh weather conditions, such as thunder and lightning, rain, snow, and Level 6 or stronger winds. SUNGROW shall not be held liable for any damage to the device due to force majeure, such as earthquakes, floods, volcanic eruptions, mudslides, lightning strikes, fires, wars, armed conflicts, typhoons, hurricanes, tornadoes, and other extreme weathers.
- In case of fire, evacuate from the building or product area and call the fire alarm.
   Re-entry into the burning area is strictly prohibited under any circumstances.

#### NOTICE

- Tighten the screws with the specified torque using tools when fastening the product and terminals. Otherwise, the product may be damaged. And the damage caused is not covered by the warranty.
- Learn how to use tools correctly before using them to avoid hurting people or damaging the device.
- Maintain the device with sufficient knowledge of this manual and use proper tools.

1 Safety Instructions User Manual

 The safety instructions in this manual are only supplements and cannot cover all the precautions that should be followed. Perform operations considering actual onsite conditions.

- SUNGROW shall not be held liable for any damage caused by violation of general safety operation requirements, general safety standards, or any safety instruction in this manual.
- When installing, operating, and maintaining the product, comply with local laws and regulations. The safety precautions in this manual are only supplements to local laws and regulations.
- During the product transport, installation, wiring, maintenance, etc., the materials and tools prepared by users must meet the requirements of applicable local laws and regulations, safety standards, and other specifications. SUNGROW shall not be held liable for any damage to the product caused by the adoption of materials and tools that fail to meet the above-mentioned requirements.
- Operations on the product, including but not limited to, handling, installing, wiring, powering on, maintenance, and use of the product, must not be performed by unqualified personnel. SUNGROW shall not be held liable for any damage to the product resulting from operations done by unqualified personnel.
- Where the transport of the product is arranged by users, SUNGROW shall not be held liable for any damage to the product that is caused by users themselves or the third-party transport service providers designated by the users.
- SUNGROW shall not be held liable for any damage to the product caused by the negligence, intent, fault, improper operation, and other behaviors of users or third-party organizations.
- SUNGROW shall not be held liable for any damage to the product arising from reasons unrelated to SUNGROW.

## 1.1 Unpacking and Inspection

#### **▲** WARNING

- · Check all safety signs, warning labels and nameplates on devices.
- The safety signs, warning labels and nameplates must be clearly visible and cannot be removed or covered before the device is decommissioned.

#### NOTICE

After receiving the product, check whether the appearance and structural parts of the device are damaged, and check whether the packing list is consistent with the actual ordered product. If there are problems with the above inspection items, do not install the device and contact your distributor first. If the problem persists, contact SUNGROW in time.

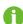

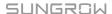

User Manual 1 Safety Instructions

## 1.2 Installation Safety

#### **▲** DANGER

Make sure there is no electrical connection before installation.

Make sure to avoid the water and electricity wiring in the wall before drilling.

#### **A** CAUTION

Improper installation may cause personal injury!

 When moving the product, be aware of the product weight and keep the balance to prevent it from tilting or falling.

#### NOTICE

Before operating the product, please check and ensure that tools to be used have been maintained regularly.

## 1.3 Electrical Connection Safety

#### **A** DANGER

Before electrical connections, please make sure that the product is not damaged.

Otherwise, it may cause danger!

Before electrical connections, please make sure that the product switch and all switches connected to the product are set to "OFF", otherwise electric shock may occur!

### **DANGER**

- Be sure to use special insulation tools during cable connections.
- Note and observe the warning labels on the product, and perform operations strictly following the safety instructions.
- Respect all safety precautions listed in this manual and other pertinent documents.

1 Safety Instructions User Manual

#### **▲** WARNING

Damage to the product caused by incorrect wiring is not covered by the warranty.

- Electrical connection must be performed by professionals.
- Check the power cord and confirm that the identifier is correct before connecting it.
- All cables used shall comply with the requirements of local laws and regulations, and must be firmly attached, properly insulated, and adequately dimensioned.

#### NOTICE

Comply with the regulations related to the local grid during wiring.

## 1.4 Operation Safety

#### **⚠** DANGER

- When the product is running, do not touch its enclosure.
- When the product is running, do not touch any wiring terminal of the product.
   Otherwise, electric shock may occur.
- When the product is running, do not disassemble any parts of the product. Otherwise, electric shock may occur.

## 1.5 Maintenance Safety

#### **A** DANGER

Unauthorized modification or use of parts not sold or recommended by SUNGROW may result in fires and electric shocks.

#### **A** CAUTION

To prevent misuse or accidents caused by unrelated personnel, post prominent warning signs or demarcate safety warning areas around the product to prevent accidents caused by misoperation.

User Manual 1 Safety Instructions

#### NOTICE

To avoid the risk of electric shock, do not perform any other maintenance operations beyond this manual. If necessary, contact SUNGROW for maintenance.
 Otherwise, the losses caused are not covered by the warranty.

• If a fault occurs, only restart the device after the fault is cleared. Otherwise, the fault may expand, and the device may be damaged.

## 1.6 Disposal Safety

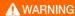

Please scrap the product in accordance with relevant local regulations and standards to avoid property losses or casualties.

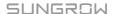

## 2 Product Description

#### 2.1 Function Introduction

The Logger1000 is a device used for data collection, power control, and protocol conversion for inverters and other PV equipment in the PV plant. The device is also integrated with communication gateway and plant O&M function.

The Logger1000 is featured as flexible networking, auxiliary maintenance, and easy operation.

#### 2.2 Performance Features

#### Flexible networking

- Support of RS485, Ethernet, and WLAN communication
- Support of data collection from various environment sensors, Smart Energy Meters, Meteo Stations, inverters, and other equipment

#### **Auxiliary maintenance**

- Support of batch inverter parameter setting and software upgrading
- · Support of remote desktop function, lower maintenance costs
- Support of grid control instruction and power factor control
- Support of local real-time monitoring, unnecessary to connect the Internet

#### Easy operation

- · Auto search and allocation of inverter address
- Embedded web operation interface, support of mobile phone access, free download of the App

## 2.3 Networking Application

As shown in the figure below, the Logger1000 can be connected to iSolarCloud via an ethernet switch.

User Manual 2 Product Description

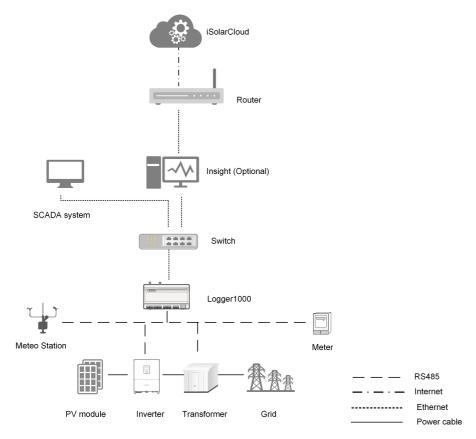

The Logger1000 can be connected to iSolarCloud via the router or connected to the iSolar-Cloud via the WLAN or 4G network.

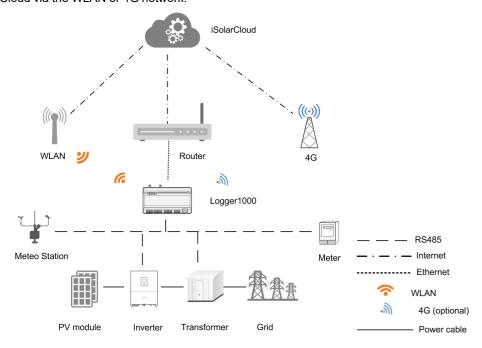

2 Product Description User Manual

- The Logger1000 supports various communication manners such as WLAN and 4G.
- The Logger1000 can be connected to various environment sensors, Smart Energy Meters, Meteo Stations, and inverters in the PV power generation system via an RS485 bus.
- Users can access the Web interface via mobile phone or PC, on which parameter configuration and remote on-line upgrading can be performed.
- The Logger1000 can transmit data to iSolarCloud and forward background instructions to downstream devices.
- The Logger1000 is equipped with grid dispatching function, including active power control, reactive power regulation, etc.

#### 2.4 Product Introduction

#### **Appearance**

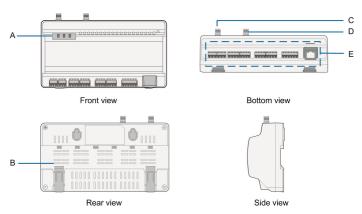

figure 2-1 Appearance

| Item | Designation                | Description                           |
|------|----------------------------|---------------------------------------|
| ^    | I                          | Indicate the running state of the     |
| А    | Indicator                  | Logger1000                            |
| В    | Vent                       | -                                     |
| С    | WLAN antenna mounting hole | -                                     |
| D*   | 4G antenna mounting hole   | -                                     |
| E    | Wiring terminal            | Refer to "table 5-1 Port description" |

Note: D\* is 4G antenna mounting hole. The Logger1000A is provided with the hole while the Logger1000B is not. Specifically, refer to the actual product received. In the following, description is given by using the Logger1000A as an example.

#### Indicator

| Indicator<br>(print) | LED color  | LED status | Description              |
|----------------------|------------|------------|--------------------------|
| Running indica-      | Red/green  | 0#         | No external power supply |
| tor (RUN)            | rted/green | Off        | connected                |

User Manual 2 Product Description

| Indicator<br>(print)     | LED color | LED status         | Description               |
|--------------------------|-----------|--------------------|---------------------------|
|                          |           | Slow flash (Green) | Normal running            |
|                          |           | Slow flash (Red)   | Device alarm              |
|                          |           | Steady on (Red)    | Logger1000 running fault  |
| 4G indicator<br>(4G) *   | Blue      | Off                | No data communication     |
|                          |           | Steady on          | 4G connected successfully |
|                          |           | Slow flash         | Data communication in     |
|                          |           |                    | process                   |
|                          |           | Off                | No data communication     |
| WLAN indicator<br>(WLAN) | Blue      | Steady on          | WLAN connected            |
|                          |           |                    | successfully              |
|                          |           |                    | Data communication in     |
|                          | Slov      | Slow flash         | process                   |

Note: \* Only the Logger1000A is equipped with the 4G indicator.

- · Slow flash means that the indicator flashes once every second.
- Slow flash of the communication indicator indicates data communication in process. If there has been no data communication with iSolarCloud for 10s, the indicator will keep steady on.

#### **Dimensions**

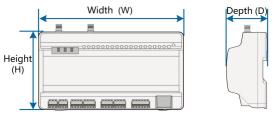

figure 2-2 Dimensions

| Width (W) | Height (H) | Depth (D) |
|-----------|------------|-----------|
| 200mm     | 110mm      | 60mm      |

## 3 Unpacking and Storage

## 3.1 Scope of Delivery

Check the scope of delivery for completeness according to the packing list. The following items should be included.

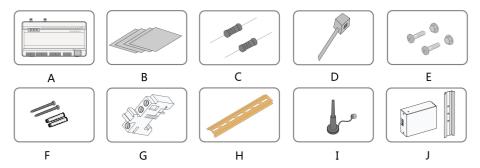

figure 3-1 Scope of delivery

| Item | Designation          | Description                                               |
|------|----------------------|-----------------------------------------------------------|
| Α    | Logger1000           | Logger1000                                                |
| В    | Documents            | Quick User Manual, quality certificate, packing list,     |
|      |                      | product test report, and warranty card                    |
| С    |                      | $6x120\Omega$ (Note: if there are more than 15 devices    |
|      | Communication termi- | connected on the RS485 bus, it is recommended             |
|      | nal resistor         | to connect a $120\Omega$ terminal resistor in parallel on |
|      |                      | the A and B lines at the head or tail end of the bus)     |
| D    | Nylon cable tie      | Used to tie cables                                        |
| E    | Fastener assembly    | 4 sets, M4X16, used for wall-mounting to fasten           |
|      |                      | the device on the metal surface                           |
| F    | Expansion bolt       | 4 sets, ST4.8X19, used for wall-mounting to fasten        |
|      |                      | the device on the concrete wall                           |
| C    | Terminal fastener    | 2 sets, E/UK-1201442, fixed on the guide rail to          |
| G    |                      | prevent the Logger1000 from moving                        |
| Н    | Guide rail           | Length: 240mm                                             |
| ı    | WLAN antenna         | The Logger1000A is provided with the 4G antenna           |
|      |                      | mounting hole while Logger1000B is not. Specifi-          |
|      | 4G antenna           | cally, refer to the actual product received.              |
| J    | Power box            | Converters the AC current into DC current Length          |
|      |                      | of supporting guide rail: 170mm                           |

User Manual 3 Unpacking and Storage

## 3.2 Identifying the Logger1000

The type and key technical parameters of the Logger1000 can be found on the nameplate. The nameplate is attached to the back of the Logger1000, shown by A in the figure below.

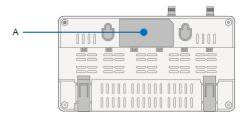

### **A** WARNING

The nameplate contains important parameters. Ensure it is intact and clearly legible.

## 3.3 Checking upon Receiving

The Logger1000 is thoroughly inspected and packed before delivery, but damage may be still caused during transport. Check the following items carefully once receiving the Logger1000.

- Check the scope of delivery for completeness according to 3.1 Scope of Delivery
- · Ensure that the device type is correct.
- Check the device thoroughly and ensure there are no visible damages.

If there are any problems, contact SUNGROW or the forwarding company.

#### **▲** WARNING

Only undamaged Logger1000 can be installed and commissioned. Before installation, ensure that:

- The Logger1000 is intact without any damages.
- · Related documents, such as quick user manual, are enclosed.

## 3.4 Storage

If the Logger1000 is not to be installed immediately after receiving, observe the following requirements to store it properly:

- The Logger1000 should be store in its original packing case and placed in a wellventilated, dry, and tidy room.
- The storage carrier should be suitable for the weight of the Logger1000.

3 Unpacking and Storage User Manual

 The storage environment should be well ventilated, dry, and without any accumulated water.

- Ambient temperature: -40°C to +70°C; relative humidity: 0~95%, no condensation.
- Take precautions to protect the device against damage due to harsh environment such as shock cooling, shock heating, and collision.
- Regularly inspect the Logger1000, usually at least once a week. Check the packing case for intactness and replace it immediately when necessary.
- Unpack and check the Logger1000 in powered on state if it has been stored more than half a year.

#### **⚠** WARNING

- The Logger1000 must be packed during storage!
- Never store the Logger1000 outdoors or in an environment directly exposed to sunlight!
- · No tilting or stacking!

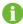

After long-time storage, thoroughly check the Logger1000 and ensure it is undamaged before installation. If necessary, install the Logger1000 only after it has been tested by qualified personnel.

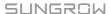

## 4 Mechanical Mounting

#### **MARNING**

Respect all local standards and requirements during mechanical installation.

#### 4.1 Installation Location Selection

Selecting an optimal installation location for the Logger1000 is critical to safe operation, long service life, and sound performance.

Take the following requirements into account when selecting the installation location:

- With the ingress of protection IP20, the Logger1000 can be installed only indoors.
- Ambient temperature range: -30°C to +60°C.
- The relative humidity should not exceed 95%. If otherwise, the internal components will be damaged.
- · Take anti-moisture and anti-corrosion measures.
- Ensure that enough space is reserved around the Logger1000. The installation location should be 1,500mm above the ground surface, and maintenance clearance of at least 500mm should be reserved. Minimum clearances are shown in the figure below.

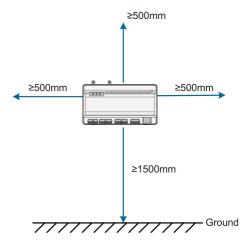

#### **NOTICE**

When there are external devices (such as Meteo Station) connected to the Logger1000, users should add corresponding communication SPD according to onsite condition. 4 Mechanical Mounting User Manual

#### 4.2 Installation Tools

Installation tools include but are not limited to the following recommended ones. If necessary, use other auxiliary tools on site.

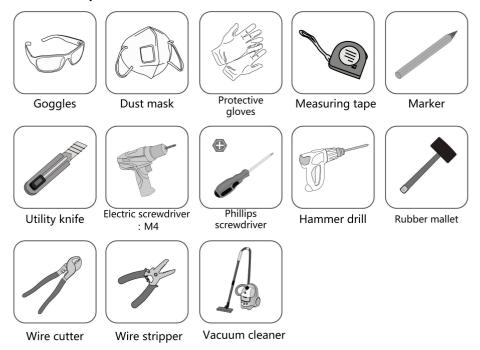

#### 4.3 Installation Method

The Logger1000 can be installed in the wall-mounting manner or guide rail-mounting manner, and users can select either one according to onsite condition.

#### 4.3.1 Wall-Mounted Installation

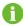

Mount the Logger1000 onto the concrete wall or metal surface according to onsite conditions.

Mount the Logger1000 onto the wall via the wall-mounting holes (as shown in the figure below) on the back of it.

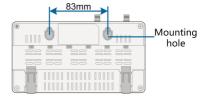

figure 4-1 Wall-mounting hole dimension

Step 1 Select an appropriate installation surface.

User Manual 4 Mechanical Mounting

Step 2 Mark positions for drilling holes with a marker.

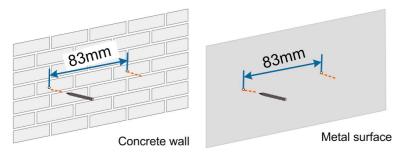

Step 3 Drill the holes with a drill according to the marked positions.

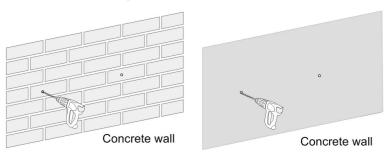

#### **A** DANGER

Avoid drilling holes in the utility pipes and/or cables attached to back of the wall!

#### NOTICE

Operation personnel should wear goggles and dust mask throughout the drilling process to avoid dust inhalation or contact with eyes.

Step 4 Secure the expansion bolts into the holes with a rubber mallet.

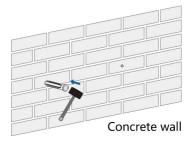

A

If the Logger1000 is installed onto the metal surface, skip performing this step.

4 Mechanical Mounting User Manual

**Step 5** Fix the screw or bolt on the installation surface, where the screw protrudes from the wall surface by about 5mm. Hang the Logger1000 onto the screws on the concrete wall or metal surface via the wall-mounting holes on the back of Logger1000.

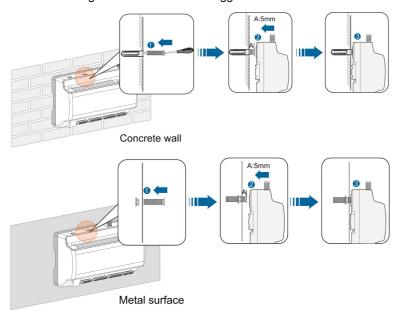

Step 6 Check and ensure that the Logger1000 is firmly installed.

- - End

#### 4.3.2 Guide Rail-Mounted Installation

Secure the Logger1000 via the rail buckles (as shown in the figure below) on the back of it.

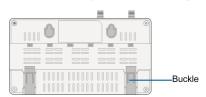

Step 1 Install and secure the guide rail at the appropriate location.

User Manual 4 Mechanical Mounting

**Step 2** Slight press down the recessed part under the buckle of Logger1000 with a flat-head screw-driver or other similar tools to pull out the buckle outwards.

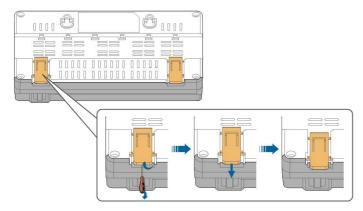

**Step 3** Hook the Logger1000 into the guide rail from above and press down the lower part of the Logger1000 until it snaps into place.

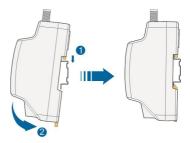

**Step 4** Push the buckle of the Logger1000 upwards to clamp the guide rail.

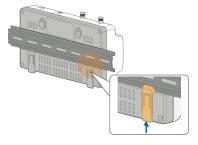

**Step 5** Secure the terminal fasteners on both ends of the guide rail, to prevent the Logger1000 from moving.

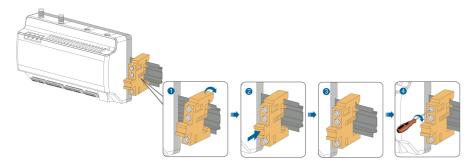

4 Mechanical Mounting User Manual

Step 6 Check and ensure that the Logger1000 is firmly installed.

- - End

## 4.4 Installing Antenna

The sucker antenna base should be placed on a metal surface outside the container to avoid impact on signal reception.

Antenna entry should be reserved on the container, and the entry hole size is 20mm.

Secure the sucker antenna base onto the surface outside the container, lead one end (with the nut) of the antenna through the drilled hole, and fix it onto the corresponding terminal of the Logger1000 clockwise, as shown in the figure below.

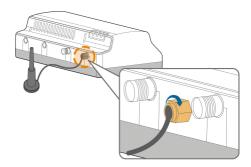

## 4.5 Installing Power Box

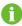

Mount the power box onto the concrete wall or metal surface according to onsite conditions.

Secure the power box via the buckles (as shown in the figure below) on the back of it.

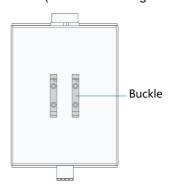

**Step 1** Install and secure the power box guide rail at the appropriate location.

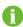

The power box should be 200mm away from the Logger1000 to ensure that the power cable from the power box can be connected to the power input port of the Logger1000.

User Manual 4 Mechanical Mounting

**Step 2** Tilt the power box and hook the buckle into the guide rail. Press down the power box until it snaps into place with an audible "Click" sound.

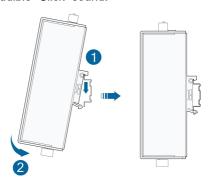

**Step 3** The installation of the power box and Logger1000 is completed.

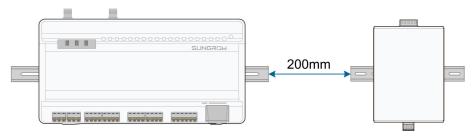

- - End

## **5** Electrical Connection

## 5.1 Safety Instructions

#### **NOTICE**

Incorrect cable connection may cause device damage or even personal injury.

#### **NOTICE**

All cables must be intact, well insulated, appropriately dimensioned, and firmly connected.

### 5.2 Port Introduction

External wiring terminals are located at the bottom of Logger1000, and the wiring area is shown in the figure below.

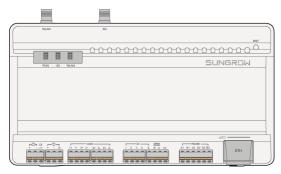

figure 5-1 Wiring area

table 5-1 Port description

| Port    | Function              | Description                            |
|---------|-----------------------|----------------------------------------|
| 24V OUT | 24V power output      | 24V±5%, the max. output current: 0.5A  |
| DI      | Converters AI into DI | Switch for enabling the AI/DI function |
| 24V IN  | 24V power input       | 24V±3%                                 |
|         | Grounding             | Connecting protective grounding cable  |
| AI/DI   | Compatible with AI/DI | Default AI input sampling: 0-10V or 4- |
| AI/DI   | function              | 20mA                                   |
| DI      | Digital input         | Digital signal input                   |

User Manual 5 Electrical Connection

| Port       | Function                | Description                             |  |
|------------|-------------------------|-----------------------------------------|--|
| DDM        | DRM (Demand Re-         | Works together with the DI1~DI4 to      |  |
| DRM        | sponse Modes) function  | achieve the DRM function                |  |
| 0V         | Digital reference point | -                                       |  |
| DC405      | RS485 communication     | Support of 3 inputs of RS485            |  |
| RS485      | port                    |                                         |  |
| <b>a</b> * | SIM card slot           | Support of Micro-SIM card               |  |
|            |                         | Can be connected to background master   |  |
| ETH        | Ethernet port           | via devices such as Ethernet switch and |  |
|            |                         | router                                  |  |
| WLAN       | WLAN antenna            | -                                       |  |
| 4G*        | 4G antenna              | -                                       |  |
| RST        | Restart                 | Press it for 3s to restart              |  |

Note: \* Only the Logger1000A is equipped with the SIM card slot and the 4G function.

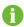

For the RS485 (A1B1 $\sim$ A3B3) ports, the communication distance should not exceed 1,000m.

### 5.3 Connection to PV Devices

Devices in the PV system that can be connected to the Logger1000 include the inverter, Meteo Station, Smart Energy Meter, etc.

#### 5.3.1 Connection to a single inverter

The RS485 port of SUNGROW inverter is RS485 terminal block or RJ45 port.

#### 5.3.1.1 RS485 terminal block connection

### Communication cable specification:

| Cable                     | Туре                  | Recommended cross-<br>section |
|---------------------------|-----------------------|-------------------------------|
| RS485 communication cable | Shielded twisted pair | 0.75mm²~1.5mm²                |

Step 1 Lead the RS485 communication cable from the inverter to the wiring area of Logger1000.

5 Electrical Connection User Manual

**Step 2** Strip the cable jacket and insulation layer with a wire stripper by about 15mm and 8mm to 10mm respectively.

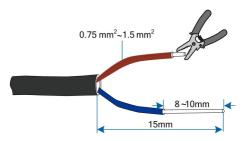

**Step 3** Connect the stripped cable to the RS485 ports of the Logger1000, as shown in the figure below.

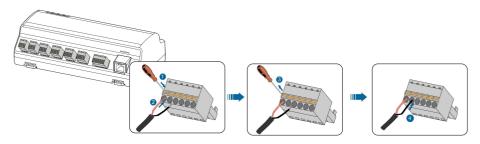

#### NOTICE

RS485A is connected to port A while RS485B is connected to port B.

#### **NOTICE**

The RS485 communication cable must be the shielded twisted pair with the shielding layer single-point grounded.

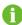

When a multi-core multi-strand copper wire cable is used, crimp an appropriate euro style terminal at the communication cable head and then connect it to the RS485 port of the Logger1000.

Step 4 Connect the Logger1000 to the inverter.

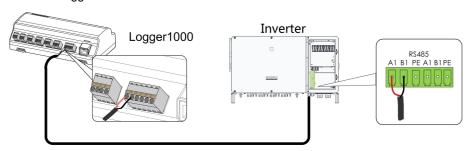

- - End

User Manual 5 Electrical Connection

#### 5.3.1.2 RJ45 port connection

#### Communication cable specification:

| Cable                    | Туре                                 |
|--------------------------|--------------------------------------|
| RJ45 communication cable | Shielded twisted pair Ethernet cable |

Step 1 Lead the RJ45 communication cable from the inverter to the wiring area of Logger1000.

Step 2 Strip the insulation layer of the communication cable with an Ethernet wire stripper, and lead the corresponding RS485A/B signal cables out. Insert cord end terminals into signal cable RS485+ A and signal cable RS485- B, and crimp them with a crimper. Cut off the redundant signal cable and warp it with a heat-shrink tubing.

If the communication cable is Shielded Ethernet cable, white-green wire 3 is defined as RS485- B wire and the green wire 6 as RS485+ A wire.

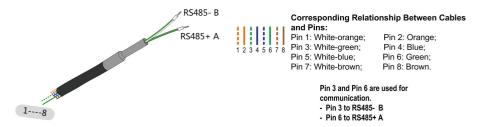

**Step 3** Connect the communication cable to the RS485 ports of the Logger1000, as shown in the figure below.

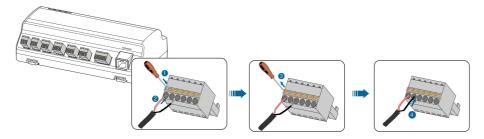

Step 4 Connect the Logger1000 to the inverter.

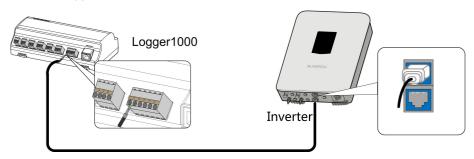

- - End

5 Electrical Connection User Manual

#### 5.3.2 Connection to multiple devices

Multiple inverters are connected to the Logger1000 in the RS485 daisy chain manner. If more than 15 inverters (14 inverters, for devices other than Logger1000) are connected on the RS485 bus, it is recommended to connect a  $120\Omega$  terminal resistor in parallel on the RS485A and RS485B lines at the head and tail end of the bus.

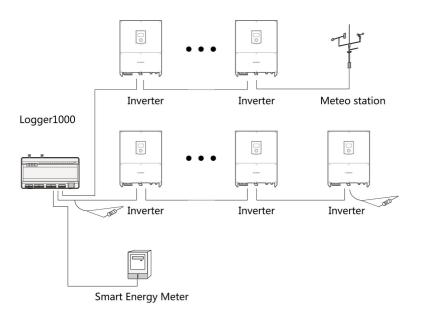

#### **NOTICE**

With an outdoor device connected to the Logger1000, it is recommended to connect an SPD to protect the Logger1000 from lightning damage.

- The Logger1000 allows for 3 inputs of RS485 buses and 30 devices at most.
- When the number of device types is less than or equal to the number of RS485 ports of Logger1000, it is recommended to connect different types of devices to different RS485 ports separately.
- The addresses of devices on each RS485 bus must be different from one another and within the address range set for the Logger1000 (address range of residential inverters and string inverters manufactured by SUNGROW: 1-247; address range of third-party devices: 1-255). Otherwise, communication error will occur.
- Serial port parameters of each device on the RS485 bus should be consistent with those
  of the Logger1000. The serial port parameters include baud rate, data bit, stop bit, and
  check bit.

#### 5.3.3 Connection to Smart Energy Meter

It is recommended to use the Smart Energy Meter whose communication protocol complies with DL/T645-1997/2007 protocol or Modbus protocol. Logger1000 can be connected to the

User Manual 5 Electrical Connection

Smart Energy Meter through RS485 port or Ethernet port. The recommended Smart Energy Meter types are as follows:

| No. | Manufacture | Туре               | Protocol Type | Wiring              |
|-----|-------------|--------------------|---------------|---------------------|
| 1   | Sfere       | PD194E/Z           | _             |                     |
| 2   | Acrel       | PZ96-E3            | _             |                     |
| 3   | Acrel       | DTSD1352           | - Modbus RTU  | " RS485 Connection" |
| 4   | Weidmüller  | EM 610             | - Wodbus KTO  | N3403 Connection    |
| 5   | SUNGROW     | DTSU666            | _             |                     |
| 6   | Schneider   | IEM3255            | _             |                     |
|     |             |                    | Modbus RTU    | " RS485 Connection" |
| 7   | Janitza     | UMG604 ,<br>UMG104 | Modbus TCP    | " Ethernet          |
|     |             |                    |               | Connection"         |

#### **RS485 Connection**

The following figure shows the connection between the Logger1000 and the Smart Energy Meter.

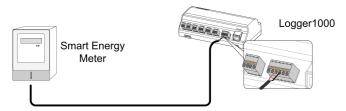

Connect the communication cable led from the Smart Energy Meter to the RS485 port of the Logger1000.

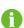

All devices on each RS485 bus support the same communication protocol. If using Weidmüller or Janitza meters, it is necessary to connect the RS485 A/B port of the meter to the RS485 B/A port of the Logger1000.

#### **Ethernet Connection**

The following figure shows the connection between the Logger1000 and the Smart Energy Meter.

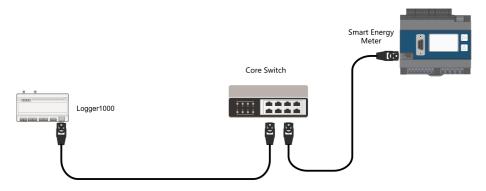

5 Electrical Connection User Manual

Prepare two appropriate Ethernet cables. Connect the cable led from the Smart Energy Meter to a port of the core switch. Connect one end of the other Ethernet cable to another port of the core switch and the other end to the "ETH" port of the Logger1000.

If there is no core switch connected on site, connect the cable led from the Smart Energy Meter directly to the "ETH" port of the Logger1000.

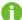

The farthest effective transmission distance of the network cable is 100m, and it is recommended that the actual distance should be no more than 90m. CAT 5E cable or network cable with higher category is recommended.

#### 5.3.4 Connection to Meteo Station

Meteo Station includes standard Meteo Station and discrete Meteo Station. The discrete Meteo Station consists of several sensors.

It is recommended to use Meteo Station complying with Modbus protocol. Meteo Station can be connected to Logger1000 through RS485 port or AI port. The recommended Meteo Station types are as follows:

| No. | Туре          | Wiring              |
|-----|---------------|---------------------|
| 1   | PC-4          |                     |
| 2   | PC-4 PRO      |                     |
| 3   | WING-TRACKER  |                     |
| 4   | WS601         |                     |
| 5   | SMP10         | " RS485 Connection" |
| 6   | RT1           |                     |
| 7   | PVMet75       |                     |
| 8   | PVMet200      |                     |
| 9   | Si-RS485TC    |                     |
| 10  | TEMPER_SENSOR | — " AI Connection"  |
| 11  | Meteo sensor  | — / (Connection)    |

#### **RS485 Connection**

The following figure shows the connection between the Logger1000 and the Meteo Station.

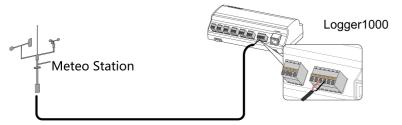

Connect the communication cable led from the Meteo Station to the RS485 port of the Logger1000.

User Manual 5 Electrical Connection

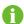

If multiple inverters are connected to the Logger1000 together with the Meteo Station, the Meteo Station should be connected on the very end of the daisy chain.

#### **Al Connection**

The following figure shows the connection between the Logger1000 and the Meteo Station.

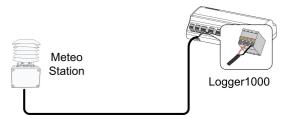

Connect the communication cable led from the Meteo Station to the Al port of the Logger1000.

# 5.4 Connection to Background

The Logger1000 can be connected to the background of the PV system via the network port, and the communication protocol is standard Modbus TCP or IEC104.

As a salve device, the Logger1000 can be accessed by multiple backgrounds and communicate by using the standard protocol. The following figure shows the connection between the Logger1000 and the background.

The Logger1000 can be connected to multiple monitoring background systems via the Ethernet switch or router, or it may be connected to the single monitoring background system via the network cable.

For example, the Logger1000 is connected to the background system via the Ethernet switch, and the wiring steps are as follows:

- **Step 1** Prepare an Ethernet cable of suitable length.
- **Step 2** Insert one end of the cable into the port of the Ethernet switch and the other end to the "ETH" port of the Logger1000.

5 Electrical Connection User Manual

**Step 3** Set IP address of the ETH port to be within the same network segment as that of the background monitoring system.

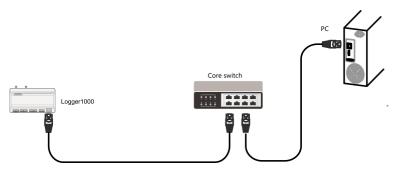

figure 5-2 Connection to PV background system

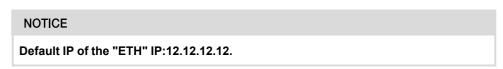

--End

# 5.5 Connection to Micro-SIM

# **Micro-SIM Card Requirements**

- Size: 12mm × 15mm.
- Recommended SIM card provider: Telekom, Vodafone, or T-Mobile.
- Ensure that the Micro-SIM card has been properly configured the monthly data plan.

table 5-2 Monthly data required

| Device Connected        | Monthly Data Required                 |
|-------------------------|---------------------------------------|
| Inverters               | Number of inverters × 25MB + 25MB     |
| inverters               | Number of inverters × 37.5MB + 37.5MB |
| Optimizers              | Number of optimizers × 0.52MB + 130MB |
| Meter and meteo station |                                       |

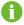

The Micro-SIM card is not included in the scope of delivery.

User Manual 5 Electrical Connection

• Insert a Micro-SIM card into the SIM card slot.

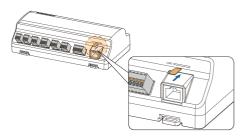

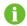

The Micro-SIM card supports hot-plugging.

# 5.6 Connection to Power Box

The Logger1000 supports DC24V power supply. Prepare two-core DC cable, three-core AC cable, and grounding cable before wiring. Power cable specifications are shown in the table below.

table 5-3 Power cable specification

| Cable              | Recommended cross-section            | Length of cable<br>jacket to be<br>stripped off | Length of insula-<br>tion to be stripped<br>off |
|--------------------|--------------------------------------|-------------------------------------------------|-------------------------------------------------|
| DC cable, AC cable | 1mm <sup>2</sup> ~1.5mm <sup>2</sup> | 15mm                                            | 8mm~10mm                                        |
| Grounding cable    | 1mm <sup>2</sup> ~1.5mm <sup>2</sup> | 8mm~10mm                                        | -                                               |

Power cable wiring steps are as follows:

5 Electrical Connection User Manual

**Step 1** Strip the cable jackets and insulation layers of the DC cable, AC cable, and grounding cable with a wire stripper by appropriate length.

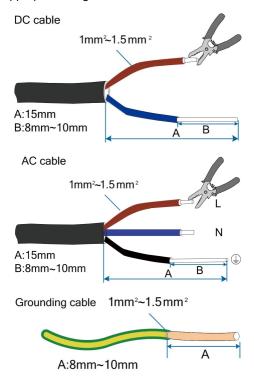

**Step 2** Insert the stripped DC cable into the "24V IN" and "24V OUT" ports of the Logger1000. Connect the DC cable led from the "24V OUT" port of the Logger1000 to other devices that need 24V DC power supply.

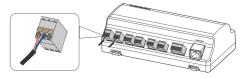

**Step 3** Connect the stripped grounding cable to the corresponding port of the Logger1000.

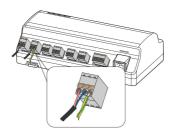

User Manual 5 Electrical Connection

**Step 4** Connect the DC cable led from the "24V IN" port of the Logger1000 to the "DC 24V OUT" port of the power box. Connect the stripped AC cable to the "AC (100~277V)" port of the power box, and connect the other end of the AC cable to the 220V AC power.

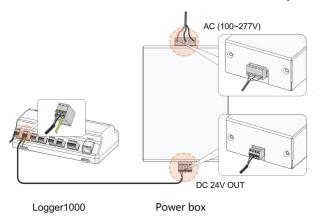

#### NOTICE

The power source should meet limited power source or PS2 requirements.

- - End

# 5.7 Cable Routing Requirements

Cables used in the system generally include power cables and communication cables.

The communication cable needs to be routed away from the power cable, and the cables need to form a right angle at the intersection. The communication cable needs to be as short as possible and keeps a distance from the power cable.

Power cables and communication cables should be routed in different cable trenches to avoid long-distance parallel cable routing of power cables and other cables, thereby reducing electromagnetic interference due to output voltage transient.

The distance between the power cable and communication cable should be greater than 200mm. When the cables meet with each other, the cross angle should be 90°, and the distance can be reduced accordingly.

The following table shows the recommended minimum distances between parallel shielded communication cables and power cables.

| Parallel cable length (m) | Min. distance (m) |
|---------------------------|-------------------|
| 200                       | 0.3               |
| 300                       | 0.5               |
| 500                       | 1.2               |

The communication cables should be routed as closely to the ground surface or supports (such as support beam, steel channel, or metal rail) as possible.

# 6 Commissioning

# 6.1 Inspection before Commissioning

| No. | Inspection item                                          | Result |
|-----|----------------------------------------------------------|--------|
| 4   | All cables are intact, well-insulated, and appropriately |        |
|     | dimensioned                                              |        |
| 2   | All cables are connected correctly and firmly            |        |
|     | The polarity of the power supply cable is correct. The   | _      |
| 3   | grounding cable is reliably grounded                     |        |

# 6.2 Commissioning Steps

| No. | Step                                                                                                    | Result |
|-----|----------------------------------------------------------------------------------------------------|--------|
| 1   | Inspection before commissioning                                                                                                    |        |
| 2   | Power on the Logger1000.                                                                                                    |        |
| 3   | Check whether the indicators of Logger1000 normally flash.                                                                                                    |        |
| 4   | Connect the debugging PC to the "ETH" port of the Logger1000 via the network cable (default IP address of "ETH": 12.12.12.12).  Log in the Web at 12.12.12.12 through the IE, Safari or Chrome                   |        |
| 5   | browser.  Make sure the communication cable connecting the device and the Logger1000 is firmly in place, and connect the DC circuit breaker of the inverter to ensure the inverter is supplied with power.       |        |
| 6   | Set serial port parameters by referring to the "7.10.11.1 RS485" chapter, including the baud rate, check bit, data bit, and stop bit.  The default setting is 9600bps, 8 data bit, 2 stop bit, and no check bit. |        |

User Manual 6 Commissioning

| No. | Step                                                            | Result |
|-----|-----------------------------------------------------------------|--------|
|     | Set the devices connected to the Logger1000 through the de-     | _      |
|     | vice management function. If the device connected for the first |        |
|     | time is SUNGROW string inverter, use "7.8.1 Device List" func-  |        |
| 7   | tion to search the device whose address will be automatically   |        |
|     | allocated. For devices of other types, connect them to the Log- |        |
|     | ger1000 by referring to "7.8.1 Device List". For the devices of |        |
|     | other types, the communication address needs to be preset.      |        |
| 0   | Enable the DHCP service of the router, so that the Logger1000   | _      |
| 8   | automatically obtains the IP address via the DHCP function.     |        |
|     | Set the iSolarCloud address if data needs to be uploaded to     |        |
|     | cloud server.                                                   |        |
|     | The default iSolarCloud station is "China Station". Users in    |        |
| 9   | mainland China access the "China Station", users in Europe ac-  |        |
|     | cess the "Europe Station", users in Australia access the "Aus-  |        |
|     | tralian Server", and users in other regions access the          |        |
|     | "International station".                                        |        |
| 10  | Check the data of SUNGROW string inverter for correctness on    |        |
|     | the real-time information interface.                            |        |
| 11  | Create new plant via the iSolarCloud App and check the iSolar-  |        |
|     | Cloud data for correctness.                                     | ш      |

The auto search function is available for SUNGROW string inverters whose addresses are automatically allocated.

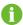

Devices of other types, such as Smart Energy Meter and transformer, can be connected to Logger1000 via the adding device function.

Addresses of the device connected to the same communication port should be different from each other.

Save the settings after operation, and otherwise the settings will not take effect.

6 Commissioning User Manual

Use the iSolarCloud App to create a new plant. Users can directly scan the QR code on the front label of the Logger1000 or manually input the S/N to add communication equipment. For details, refer to the Quick Guidance of iSolarCloud App. Scan the bottom QR Code to view or obtain the Quick Guidance of iSolarCloud App.

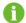

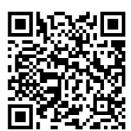

# 7 WEB Interface

# 7.1 Running Requirements

| Item            | Parameter                                         |
|-----------------|---------------------------------------------------|
| Droweer         | IE11 or later, Chrome65 or later, and Safari11 or |
| Browser         | later                                             |
| Min. resolution | 1024*768                                          |

# 7.2 Login Steps

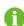

The Web interfaces provided in this document are for reference only, and the actual ones may differ.

Users of different types have different permissions. In the following, description is given by using the O&M permission as an example.

Users can log into the Logger1000 via the Ethernet or WLAN (recommended).

# 7.2.1 WLAN Login

**Step 1** Open the wireless network settings of the PC, search for the wireless network "SG-A1234567890" of the Logger1000, and connect the PC to the wireless network of the Logger1000 (without password).

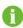

"SG-A1234567890" is just used as an example. For actual wireless network, refer to the S/N on the label attached to the front side of the Logger1000.

- **Step 2** Enter the IP address 11.11.11.1 of the Logger1000 in the PC address bar to enter the general user login interface.
- **Step 3** Click the button **Login** in the upper right corner, enter the default password "pw1111", and click **Login**, to enter the O&M user interface.

- - End

User types include **General Users** and **O&M User**.

The general user can view basic information, real-time fault, and device monitoring information of the Logger1000.

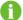

In addition to all permissions of the general user, the O&M user has the permission to set and modify parameters of the Logger1000 and devices connected to the Logger1000.

In the following, description is given by using the O&M permission as an example.

After login for the first time, it is recommended to change the password as soon as possible. Click "**O&M user**—**Modify password**" to change the password. For details, see "7.2.3 Modify Password".

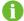

The account will be locked out if you have entered a wrong password for 6 times in a row. In this case, please wait 10 minutes and try logging in again.

With the login password forgotten, contact SUNGROW and provide the device S/N as well as system time, to get the password.

# 7.2.2 Ethernet Login

**Step 1** The IP address of the PC connected to the Logger1000 is the same as that of the Logger1000. The IP address is 12.12.12.X. For example, the IP address of the PC can be set to 12.12.125, and the subnet mask is 255.255.255.0.

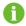

IP of Logger1000 is 12.12.12.12 by default, and subnet mask is 255.255.255.0.

- **Step 2** Connect the Logger1000 to the PC via the Ethernet.
- **Step 3** Enter the IP address 12.12.12.12 of the Logger1000 in the PC address bar to enter the general user login interface.
- **Step 4** Click the button **Login** in the upper right corner, enter the default password "pw1111", and click **Login**, to enter the O&M user interface.
  - - End

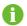

User types include General Users and O&M User.

Users of different types have different permissions.

# 7.2.3 Modify Password

- The default password for users is "pw1111".
- At your first login, please use the default password and change the password as soon as
  possible. To keep your account secure, it is recommended to change the password regularly and always make sure you remember the new one. You may see a password leak if
  you do not change the default password, or an increased risk of the account getting

hacked or compromised if you use the default password for a long time; and you may not be able to access the device if you have lost your password. These situations may cause losses for the plant, and such losses shall be borne by users.

**Step 1** Choose "**O&M User**→**Modify Password**" in the upper right corner of the page.

Step 2 In the pop-up, enter the Old Password and New Password, and then Confirm New Password.

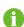

Passwords should be 8–32 character long and contain at least three of the following four character types: uppercase letters, lowercase letters, numbers, and special characters. The new password cannot be the same as the old one.

Step 3 Click Save and log into the system using the new password.

- - End

# 7.3 Web Main Interface

When the "O&M user" logs into the Web for the first time, the "Help" window pops up. Follow the prompts to perform operations such as time synchronization, device connection, and forwarding configuration.

The Web main interface is as follows:

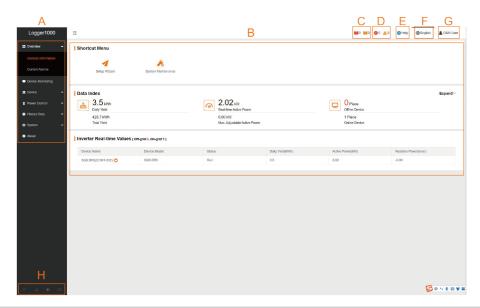

| Item | Designation      | Description                              |
|------|------------------|------------------------------------------|
| Α    | Navigation menu  | Display main function modules of the Web |
| В    | Function display | Display the current interface            |
|      | area             | Display the current interface            |

| Item | Designation               | Description                                                                                                    |
|------|---------------------------|----------------------------------------------------------------------------------------------------|
| С    | Optimizer fault and alarm | Display the counts of <b>Fault</b> and <b>Alarm</b> of the connected optimizer. Click the icon to enter the "7.7 Device Monitoring" interface.                     |
| D    | Alarm icon                | Display the current alarm level and alarm number.  Users can click the icons to enter the corresponding alarm interface                                            |
| E    | Help                      | Display the basic configuration steps of the Logger1000                                                                                                    |
| F    | Language menu             | Click the button to select the desired language                                                                                                    |
| G    | User                      | Display the current login user                                                                                                    |
| Н    | Information icon          | : WLAN connection : Mobile network connection : Ethernet Connection : Cloud access If the corresponding icon shows orange, the device has accessed to the service. |

Note: If the Logger1000 is connected to WLAN, mobile network, and Ethernet at the same time, Ethernet will be the most preferred option for data transfer, followed by mobile network and then WLAN.

# 7.4 Web Menu

The Web has seven main function modules: **Overview**, **Device Monitoring**, **Device**, **Power Control**, **History Data**, **System** and **About**.

The permissions of the O&M users are as follows:

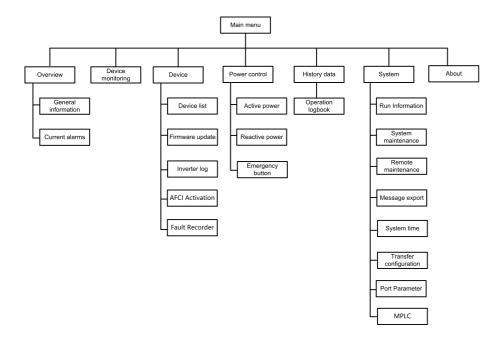

# 7.5 Operation Procedure

Perform the following operations before logging into the Logger1000 Web for the first time.

**Step 1** Complete the electrical connections.

Ensure that the Logger1000 has been correctly connected to other devices. Refer to the chapter "5 Electrical Connection".

Step 2 Configure serial ports of the Logger1000.

After logging into the Web, first configure the serial ports of the Logger1000, to ensure that the Logger1000 can normally communicate with upstream devices. Refer to the chapter "7.10.11 Port Parameter".

Step 3 Calibrate the system time.

Check whether the current system time is correct, and perform manual time synchronization or automatic time synchronization when necessary. Refer to the chapter "7.10.5 System Time".

**Step 4** Automatically search the device.

Devices that can be automatically searched, such as SUNGROW string inverter, can be added via the auto search function with addresses allocated automatically. Refer to the chapter "7.8.1 Device List".

Step 5 Add the device. Refer to the chapter "7.8.1 Device List".

#### Step 6 Configure forwarding service.

After all devices have been added, configure the forwarding service of the Logger1000, to ensure that the Logger1000 can forward the data to upstream devices. Refer to the chapter "7.10.6 iSolarCloud"~"7.10.9 Third-party portal".

--End

#### 7.6 Overview

#### 7.6.1 General Information

Click "Overview—General information" to enter the corresponding interface.

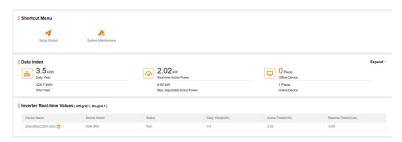

#### Shortcut menu

Device setup: support of auto search and add device functions. Click the menu to add, delete, modify, and view the device or perform auto search operation to search the device to which address will be automatically allocated. Refer to the chapter "7.8.1 Device List".

Network management: set Ethernet parameters. Refer to the chapter "7.10.11 Port Parameter".

Transfer configuration: transfer the data connected by the system to the background. Refer to the chapter "7.10.6 iSolarCloud"~"7.10.9 Third-party portal".

System maintenance: support of operations such as system upgrade, log export, and rebooting. Refer to the chapter "7.10.2 System Maintenance".

#### **Data Index**

Information such as today yield, total yield, real-time active power, and number of offline devices can be viewed.

Click the button **Expand** to view more information.

# **Inverter Real-time Values**

Information on the inverter such as state, daily yield, active power, and reactive can be viewed.

#### 7.6.2 Current Alarms

Click "Overview→Current alarms" to view the device fault information.

Information such as device name, alarm name, alarm type, alarm time, fault code, and fault ID can be viewed.

# 7.7 Device Monitoring

Click **Device Monitoring** to enter the corresponding interface.

Device information such as real-time values, DC data, initial parameter, operation parameters, system parameters, protection parameter, power regulation parameters, general parameter, device instruction and device information can be viewed on this interface.

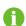

The device data will be cached for 7 days. In the case of network outage during the operation of the device, the inverter data generated during the period of network outage will be uploaded after the network service is back to normal. Please contact SUNGROW if you want to check the data uploaded after the network outage event.

#### 7.7.1 RealTime Values

Realtime information such as power generation, device state, and active power can be viewed on this interface.

Step 1 Click "Device Monitoring→Realtime Values" to view the corresponding information.

**Step 2** Click the button to select the device type.

--End

#### 7.7.2 DC Info

Click "**Device Monitoring**→**DC Info**" to view the corresponding information.

On this interface, voltage and current information of multiple inputs of MPPTs and strings can be viewed.

#### 7.7.3 Initial Parameter

Click "Device monitoring—Initial Parameter" to enter the corresponding interface and set initial parameters.

Select the meter, set PT Transformation Ratio, CT Transformation Ratio, Meter Reverse Connection Enable and Access Type, click Save.

When the meter cable is connected reversed, but it is not easy to change the wiring, the correct meter data can be obtained after opening the meter reversing enable switch.

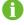

The meter reversal function supports single-phase meters and three-phase meters. Note that only the reverse connection of three phases is supported, and the reverse connection of one or two of the three phases is not supported.

Select the inverter, initial parameters can be set in two manners: single setting and batch setting.

#### 7.7.3.1 Single setting

Step 1 Select the desired Country/Region and Grid type.

Step 2 Click Settings to set initial parameters for the single device.

--End

#### 7.7.3.2 Batch setting

- Step 1 Select the desired Country/Region and Grid type.
- Step 2 Click Configure Synchronization.
- Step 3 Select the desired devices in the pop-up device list, and click Save to achieve batch setting.

--End

# 7.7.4 Operation Parameters

Click "Device Monitoring—Operation Parameters", and set operation parameters for the device on the corresponding interface.

Two methods are available for operation parameter setting: Single Setting and Batch Settings. Please refer to "7.7.3 Initial Parameter" for details of setting methods.

# 7.7.5 System Parameters

Click "Device Monitoring—System Parameters", and set the system time of the device on the corresponding interface.

Two methods are available for system parameter setting: Single Setting and Batch Settings. Please refer to "7.7.3 Initial Parameter" for details of setting methods.

# 7.7.6 Protection Parameter

Click "Device monitoring→Protection Parameters" to enter the corresponding interface and set protection parameters.

Protection parameters can be set in two manners: single setting and batch setting. For specific setting method, refer to "7.7.3 Initial Parameter".

# 7.7.7 Protection Parameters (Other)

Click "Device Monitoring→Protection Parameters (Other)", and set protection parameters for the device on the corresponding interface.

Two methods are available for protection parameter setting: Single Setting and Batch Settings. Please refer to "7.7.3 Initial Parameter" for details of setting methods.

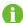

Parameters shown on the **Protection Parameters (Other)** interface may vary by inverter model. Please refer to the actual interface.

#### 7.7.8 Power Regulation Parameters

Click "Power Monitoring—Power Regulation Parameters", and set power regulation parameters on the corresponding interface.

Two methods are available for power regulation parameter setting: Single Setting and Batch Settings. Please refer to "7.7.3 Initial Parameter" for details of setting methods.

#### 7.7.9 General Parameters

- **Step 1** Click "**Device monitoring**→**General Parameters**" to enter the corresponding interface and set general parameters.
- Step 2 Select Read-back, set Register Address, Register Number, and Address Type, and click the button Read-back, to read the current value of the device.
- Step 3 Select Settings, set Register Address, Data Type, and set Value, and click the button Save. Parameters can be set for a single device.

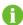

For parameters that need to be set, refer to corresponding communication protocol of the inverter.

- Step 4 (Optional) Select Settings, set the Register Address, Data Type and set Value, and Click Configure Synchronization. In the pop-up list of devices, check the devices that need to be set, and click Save. You can set the parameters for multiple devices.
  - - End

#### 7.7.10 Device Instruction

Click "Device Monitoring→Device Instruction" to enter the corresponding interface.

On this interface, users can boot/shutdown the device or reset all settings.

Device instruction can be set in two manners: single setting and batch setting. Take the boot operation as an example for explanation.

# 7.7.10.1 Single setting

- **Step 1** Select a device, click **Boot**, and a dialog box pops up.
- Step 2 Click Yes to start a single device.
  - - End

#### 7.7.10.2 Batch setting

- Step 1 Select a device, click Boot, and a dialog box pops up.
- Step 2 Click Configure Synchronization.
- Step 3 Select the desired devices in the pop-up device list, and click Save to achieve batch setting.
- Step 4 Click Confirm on the pop-up dialog box.
  - - End

#### 7.7.11 Device Information

Click "Device Monitoring—Device Information" to view the corresponding information.

Parameter information such as device S/N, device model, and rated active power can be viewed.

# 7.8 Device Maintenance

# 7.8.1 Device List

The function module **Device list** is used for managing devices connected to the Logger1000 and configuring addresses for these devices. Devices can be automatically searched and added.

#### 7.8.1.1 Auto search

The **Auto Search** function is used for SUNGROW string inverter to which addresses will be automatically allocated.

- **Step 1** Click "**Device**→**Device List**" to enter the corresponding interface.
- **Step 2** Click the button **Auto Search**, and the corresponding window pops up. Select an interface type, and click **Search**.
- Step 3 After that, corresponding devices will be displayed.
  - --End

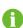

Inverters without the SN do not support the automatic search function and device adding function.

Automatic address allocation pops up only when there is an actual address confrontation.

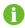

If one of the serial ports needs to enable the access of EyeW485, see "7.10.11.1 RS485" for specific operations. After the port type is selected, users can search for eligible devices with the array number and country/region.

# 7.8.1.2 Export

- **Step 1** Click "**Device**→**Device List**" to enter the corresponding interface.
- Step 2 Click the button to export the device list.
  - --End

#### 7.8.1.3 Import

**Step 1** Click "**Device**→**Device List**" to enter the corresponding interface.

- Step 2 Click the button bt to export the device list.
- **Step 3** After the device list is exported, the user can modify device names in batch.
- Step 4 After the modification is completed, save the device list file in the .csv format.
- Step 5 Click the button E to import the .csv file into the Web.
  - - End

#### 7.8.1.4 Add device

- **Step 1** Click "**Device**→**Device List**" to enter the corresponding interface.
- **Step 2** Click **Add Device**, select a **Device Type** in the pop-up window, and fill in the information required.
  - - End

#### 7.8.1.5 Add the Third-party Meter (Import Files)

- **Step 1** Click "**Device**→**Device List**" to enter the corresponding interface.
- Step 2 Click Add Device, select Meter option in the Device Type.
- Step 3 Select the port (COM1/COM2/COM3/NET) that the meter is actually connected to in the Port.
- Step 4 Select Others option in the Device Model.
- Step 5 Select Import Files option in the Configuration Method.
- Step 6 Select the corresponding measuring point template in the "Configuration File". Or click the icon 7 to import the configuration file.
- Step 7 Enter the value of Beginning Address and the Quantity of Device, click Save.

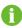

Be aware of the number of device added in each port, the **Beginning Address** to be entered should bigger than the device address existed if they are in the same port.

- - End

# 7.8.1.6 Add the Third-party Meter (Custom)

- **Step 1** Click "**Device**→**Device List**" to enter the corresponding interface.
- **Step 2** Click **Add Device**, select **Meter** option in the **Device Type**.
- Step 3 Select the port (COM1/COM2/COM3/NET) that the meter is actually connected to in the Port.
- Step 4 Select Others option in the Device Model.

**Step 5** Select **Custom** option in the **Configuration Method**. Click **Next** to enter **Configure Measuring Point** the interface.

table 7-1 Parameter description

| Parameter               | Description                                                     |
|-------------------------|-----------------------------------------------------------------|
| Puto Ordor              | Refer to the communication protocol of the meter, parse         |
| Byte Order              | the order of the read byte stream                               |
| PT Transformation Ratio | Refer to the communication protocol of the meter, voltage       |
| PT Transionnation Ratio | transformation ratio                                            |
| CT Transformation Ratio | Refer to the communication protocol of the meter, current       |
| CT Hansioimation Natio  | transformation ratio                                            |
| Beginning Address       | The beginning address of the device                             |
| Quantity of Device      | The number of the meter                                         |
|                         | The device address to be read when click <b>Read-Back</b> , the |
| Debug Address           | range is [("Beginning Address"), ("Beginning Address" +         |
|                         | "Quantity of Device"-1)]                                        |
|                         | Refer to the communication protocol of the meter, the ad-       |
| Device Modbus ID        | dress of Modbus communication protocol, priority to select      |
| Device Modbus ID        | the register address corresponding to the data type of          |
|                         | "Float"                                                         |
| Register Type           | Refer to the communication protocol of the meter, the           |
| register Type           | register type of the corresponding measuring point              |
| Data Tuna               | Refer to the communication protocol of the meter, the data      |
| Data Type               | type of the corresponding measuring point                       |
| Dood Type               | With or without framing when send messages at this point,       |
| Read Type               | recommend to choose continuous type                             |
| 0 #: -: 4               | Refer to the communication protocol of the meter, the co-       |
| Coefficient             | efficient that multiplied the value of the data read            |
| Read-back Value         | The value of the selected measuring point read when             |
|                         | clicking <b>Read-back</b>                                       |

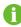

The user can select up to 21 objects for setting. Their corresponding parameters such as Modbus address please refer to the user manual of the connected meter.

**Step 6** Select the points to be measured, click **Read-back** to read the information from the meter in real time to check the correctness of parameter setting.

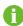

Only when the "Read-back Value" is consistent with the displayed value of the electric meter, the parameter setting of the measuring point is correct.

**Step 7** When the "Read-back Value" is consistent with the displayed value of the electric meter, click **Save Template** to save the measuring point setting of this/these meter(s) as a template.

**Step 8** Enter the template name in the pop-up prompt window and click **Confirm** on the prompt window to save the template.

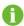

The template name should be a combination of numbers, letters, dashes and underscores starting with English letters, with a maximum length of 32 bits.

- **Step 9** Click **Confirm** on the measuring point configuring window to add the device and save the setting.
  - - End
- 7.8.1.7 Add the Third-party Meteo staion (Import Files)
- **Step 1** Click "**Device**→**Device List**" to enter the corresponding interface.
- Step 2 Click Add Device, select Meteo Station option in the Device Type.
- Step 3 Select the port (COM1/COM2/COM3) that the meteo staion is actually connected to in the Port.
- Step 4 Select Others option in the Device Model.
- Step 5 Select Import Files option in the Configuration Method.
- Step 6 Select the corresponding measuring point template in the Configuration File. Or click the icon 7 to import the configuration file.
- Step 7 Enter the value of Beginning Address and the Quantity of Device, click Save.

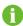

The Modbus ID addresses of the devices connected in the same COM port of Logger1000 cannot be repeated.

- - End
- 7.8.1.8 Add the Third-party Meteo staion (Custom)
- **Step 1** Click "**Device**→**Device List**" to enter the corresponding interface.
- Step 2 Click Add Device, select Meteo Station option in the Device Type.
- Step 3 Select the port (COM1/COM2/COM3) that the meteo staion is actually connected to in the Port.
- Step 4 Select Others option in the Device Model.

# **Step 5** Select **Custom** option in the **Configuration Method**. Click **Next** to enter **Configure Measuring Point** the interface.

table 7-2 Parameter description

| Parameter          | Description                                                 |  |  |  |  |
|--------------------|-------------------------------------------------------------|--|--|--|--|
| Byto Order         | Refer to the device Modbus map, parse the order of the      |  |  |  |  |
| Byte Order         | read byte stream                                            |  |  |  |  |
| Beginning Address  | The beginning address of the device                         |  |  |  |  |
| Quantity of Device | The number of the device                                    |  |  |  |  |
|                    | The device address to be read when click <b>Read-Back</b> , |  |  |  |  |
| Debug Address      | the range is [("Beginning Address"), ("Beginning Ad-        |  |  |  |  |
|                    | dress" + "Quantity of Device"-1)]                           |  |  |  |  |
| Pood Type          | With or without framing when send messages at this          |  |  |  |  |
| Read Type          | point, recommend to choose continuous type                  |  |  |  |  |
| Coefficient        | Refer to the Modbus map of the device, the coefficient      |  |  |  |  |
| Coefficient        | that multiplied the value                                   |  |  |  |  |
| Read-back Value    | The value of the selected measuring point read when         |  |  |  |  |
| reau-pack value    | clicking <b>Read-back</b>                                   |  |  |  |  |

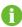

The user can select up to 13 objects for setting. For the corresponding parameters(such as register address, register type, etc.), please refer to the user manual of the connected meteo station.

- **Step 6** Select the points to be measured, click **Read-back** to read the information from the meteo station in real-time to check the correctness of parameter setting.
- **Step 7** After confirming that the read-back data is correct, then click **Confirm**.
- **Step 8** Enter the template name in the pop-up prompt window and click **Confirm** on the prompt window to save the template.

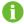

The template name should be a combination of numbers, letters, dashes and underscores starting with English letters, with a maximum length of 32 bits.

- **Step 9** Click **Confirm** on the measuring point configuring window to add the device and save the setting.
  - - End

#### 7.8.1.9 Edit device

- $\textbf{Step 1} \ \textbf{Click "Device} {\rightarrow} \textbf{Device List"} \ \text{to enter the corresponding interface}.$
- **Step 2** Click the button in the operation bar, to modify the name of the device connected to the Logger1000 and other parameters.
- Step 3 Click Save.

#### - - End

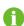

The "Device Name" is named in the form device model (port number-communication address).

Take SG36KTL-M (COM1-7) as an example. SG36KTL-M is device type, COM1 is the communication port, and 7 is the communication address.

#### 7.8.1.10 Delete device

After a device is deleted on site, the user can delete the device from the **Device List**, to keep device consistency.

- **Step 1** Click "**Device**→**Device List**" to enter the corresponding interface.
- **Step 2** Select the device to be deleted, click the button **Delete**.
- Step 3 Click Confirm in the pop-up window, to delete the device.
  - - End

# 7.8.2 Firmware Update

The **Firmware Update** function is used to upgrade the SUNGROW residential inverter and string inverter.

- Step 1 Click "Device→Firmware Update" to enter the corresponding interface.
- Step 2 Click the button Select a Firmware File. Choose an update method: Local Update Package,
  Online Update Package, or iSolarCloud Upgrade Package.

| Update Me                | thods  | Description                                                                                                    |  |  |
|--------------------------|--------|----------------------------------------------------------------------------------------------------|--|--|
| Local<br>Package         | Update | Users need to obtain the device update package in advance and save it locally.                                                                                                    |  |  |
| Online Update<br>Package |        | Use the update package downloaded via iConfig for updating. This requires users to install the iConfig. Please contact SUNGROW customer service for the installation package if needed. |  |  |
| iSolarCloud              | . 06   | Use the update package on iSolarCloud for updating. This requires the Logger1000 to access to iSolarCloud. Please refer to "7.10.6 iSolarCloud" for details.                            |  |  |

- Step 3 Select an upgrading file and import it to the system. Matching inverters will be detected.
- Step 4 Select the device to be upgraded, and click Update.
- **Step 5** Complete firmware update to view current version, target version, start time, end time and other information.
  - --End

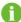

The firmware file should be in the ".zip" format.

Never interrupt the upgrade.

#### 7.8.3 Inverter Log

- Step 1 Click "Device→Inverter Log" to enter the corresponding interface.
- **Step 2** Select the device running information, and click the button button to view the export progress.
- Step 3 Click Save to store the exported log in the local.
- Step 4 Click Cancel and then Confirm on the pop-up window, to cancel the current operation.
  - --End

#### 7.8.4 AFCI Activation

- **Step 1** Click "**Device**→**AFCI Activation**" to enter the corresponding interface.
- **Step 2** Check the devices that need to self-checking, click **Self-checking** and then **Confirm** on the pop-up window.

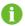

The status of the self-checking device must be **Enable**. If the self-checking status is **Disable**, you can click to set the self-checking status to **Enable**.

- **Step 3** The result column shows the self-checking status as **Self-testing**, and after 7 ~ 8 seconds, the self-checking result will be displayed as **Self-checking Failure** or **Self-test pass**.
- Step 4 Click Clear Fault to bring up a dialog box showing the status of fault clearing.
  - - End

#### 7.8.5 Fault recorder

- **Step 1** Click "**Device**→**Fault Recorder**" to enter the corresponding interface.
- Step 2 Choose the device, and click to export the data. The exported file needs to be unzipped locally.
- **Step 3** Find the .txt file, which is contained in the exported file mentioned in Step 2, and open it using iConfig. You may now check the fault recording of the device.

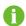

Please contact SUNGROW customer service for the installation package of and instructions for iConfig.

- - End

# 7.9 History Data

Click "History data→Operation Log" to enter the corresponding interface.

On this interface, users can view history information.

# 7.10 System

#### 7.10.1 Run Information

Click "System→Run Information" to enter the corresponding interface.

#### **General Information**

Check information like system time, IP address, MAC address, and mobile network.

#### **IO** Information

Check information like AI voltage and current values, and DI status.

#### **Forwarding Information**

Check the current value of MODBUS-TCP and IEC104 parameters.

# 7.10.2 System Maintenance

# 7.10.2.1 System Update

Users can upgrade Logger1000 on the Web interface.

- Step 1 Click "System→System Maintenance" to enter the corresponding interface.
- Step 2 Click System Update, select the upgrade file, and export it to the system.
- Step 3 Click Update on the pop-up version information window. The system enters upgrade state.
  - - End

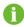

The upgrade file should be in the ".zip" format.

## **7.10.2.2 Log Export**

- **Step 1** Click "**System**→**System Maintenance**" to enter the corresponding interface.
- **Step 2** Click the button **Log Export** to enter the corresponding interface.
- Step 3 Select the type of logs to be exported, and click Confirm.
  - - End

# 7.10.2.3 Rebooting

- **Step 1** Click "**System**→**System Maintenance**" to enter the corresponding interface.
- **Step 2** Click **Rebooting** to enter the corresponding interface.
- Step 3 A warning window will pop up, and click Confirm to continue the rebooting operation.
  - - End

#### 7.10.2.4 Reset all Setting

- **Step 1** Click "**System**→**System Maintenance**" to enter the corresponding interface.
- Step 2 Click Reset All Settings to enter the corresponding interface.

Step 3 A warning window will pop up, and click Confirm to continue the reset all settings operation.

#### - - End

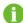

Restoring the factory settings refers to restoring all modified settings to the factory state and will not clear the data.

# 7.10.3 Remote Maintenance

**Step 1** Click "**System**→**Remote Maintenance**" to enter the corresponding interface.

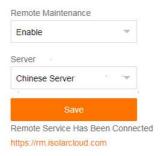

table 7-3 Parameter description

| Remote maintenance switch state | Description                                        |
|---------------------------------|----------------------------------------------------|
| Disable                         | Not allow for remote maintenance on the Logger1000 |
| Enable                          | Allow for remote maintenance on the Logger1000     |

- **Step 2** The server address is bound to the iSolarCloud forwarding Modbus ID. If you need to change it, please modify the iSolarCloud server. Refer to the chapter "7.10.6 iSolarCloud".
- Step 3 Click Save to enter the Remote Access interface.
- Step 4 Enter the login password and click Confirm.
- Step 5 Access information is saved in the following two ways.
  - Click Copy remote access information, and save the access information locally after successful copying.
  - Enter the email address and click Send to send the access information to the email address.
- **Step 6** Enter the access link in the URL field to enter the **Remote Maintenance** interface. Enter the device S/N and password, and click **Login** to perform remote maintenance.
  - --End

# 7.10.4 Message Export

**Step 1** Click "**System**→**Message Export**" to enter the corresponding interface.

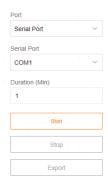

table 7-4 Parameter description

| Parameter | Description                | Range                           |  |
|-----------|----------------------------|---------------------------------|--|
|           |                            | Serial port: COM1、COM2、COM3     |  |
| Port      | -                          | Network port: ETH, WiFi, Mobile |  |
|           |                            | Network                         |  |
| Demotion  | Export the message re-     | Assis 40ssis                    |  |
| Duration  | corded during the set time | 1min ~ 10min                    |  |

**Step 2** Set parameters, including **Port**, **Serial Port**, and **Duration**, and click **Start** to start recording message. The recording automatically stops when the set time reaches, or the user may manually click the button **Stop** to stop recoding message.

Step 3 Click Export to export the message.

- - End

# 7.10.5 System Time

Click the **System Time** to check whether the current system time is correct, synchronize the system time, and enable/disable "Inverter Timing".

Click "System→System Time" to enter the corresponding interface.

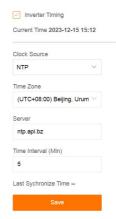

Method of setting system time:

- When the option Inverter Timing is selected, SUNGROW inverter time will be synchronized with the time of Logger1000.
- When the clock source is set to **User Define**, user can manually set the current system time and time zone in the following two manners:
  - Select Use PC Time to synchronize the time of the Logger1000 with the time of the PC.
  - Click the **Time Zone** pull-down-list and select the local time zone. Enter the **Date** and **Time** and click **Save** to manually set the time of the Logger1000.
- When the clock source is set to NTP, time of all devices can be synchronized. Click the
  Time Zone pull-down-list and select the local time zone. Fill in the Server, set the Time
  interval, and click Save. In this way, the time of the Logger1000 is synchronized with the
  time of the server.
- The clock source is set to **IEC104**. In this way, the Logger1000 and the background must use the IEC104 communication protocol, and otherwise, this manner is invalid.
- The clock source is set to iSolarCloud.
- The clock source is set to MODBUS-TCP.

It is recommended to select **User Define** during debugging.

It is recommended that the top priority should be given to the IEC104 and then the iSolarCloud.

#### NOTICE

Set the system time when using the Logger1000 for the first time.

#### 7.10.6 iSolarCloud

Step 1 Click "System 

Transfer Configuration" to enter the corresponding interface.

**Step 2** Click the button • to modify the forwarding configuration information of iSolarCloud.

#### - - End

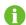

The default iSolarCloud station is **Chinese Server**. Users in mainland China select **Chinese Server**, users in Europe select **European Server**,users in Australia select **Australian Server**,and users in other regions select the **International Server**.

To ensure the Logger1000 can function properly, please complete the router whitelist settings first. For details, see Router Whitelist Settings.

# 7.10.7 IEC104

Configure the IEC104 forwarding service for the Logger1000 on this interface.

Server Mode

In the server mode, Logger1000 is used as a Server and connected to PC server to implement data transmission and instruction delivery.

Click "System→Transfer Configuration→IEC104" to enter the corresponding interface.

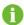

The local port is 2404.

Client Mode

In the client mode, Logger1000 is used as a Client and connected to PC server to implement data transmission and instruction delivery.

- Step 1 Click "System→Transfer Configuration→IEC104" to enter the "Server" tab by default.
- Step 2 Click Client to enter the corresponding tab.
  - - End

# 7.10.7.1 White list setting

When the option **Enable White List** is not selected, and the default IP address is "0.0.0.0", any background devices with valid IP address can access the Logger1000.

When the option **Enable White List** is selected, and specified IP address is entered, only the device with the specified IP address can access the Logger1000.

#### 7.10.7.2 Generate Point Table

- Step 1 Turn on the switch of local port 2404.
- **Step 2** Click **Generate Point Table**, and default IEC104 point table will be automatically imported to configuration file.
  - - End

# 7.10.7.3 Edit IEC104 Forwarding Point Table

- **Step 1** Click **Export of Configuration Tools** to export the IEC104 forwarding point table.
- **Step 2** Open the sheet **Introduce** of the IEC104 forwarding point table, where data of five types (telemetry, telesignalling, remote pulse, remote control, and remote regulating) are included.

table 7-5 Introduce tab parameters

| Data Type | Description       |
|-----------|-------------------|
| YC        | Telemetry         |
| YX        | Telesignalling    |
| YM        | Remote pulse      |
| YK        | Remote control    |
| YT        | Remote regulating |

**Step 3** Open the sheet **Cfg Para** of the IEC104 forwarding point table to view and set the addresses of the five types of data. The addresses shown in the following table are default ones and can be modified according to actual situation.

table 7-6 Cfg Para tab parameters

| Data Type | ΥX | YC    | YM    | YK    | YT    |
|-----------|----|-------|-------|-------|-------|
| Bngr Addr | 1  | 16385 | 15221 | 15271 | 15000 |

**Step 4** Open the sheets such as inverter, Smart Energy Meter, Meteo Station, and Logger1000, to set corresponding measuring point data.

table 7-7 Parameters of each equipment tab

| Data<br>Type | DataID | State | Invert | Coeffi-<br>cient | Unit | Data<br>Name      |
|--------------|--------|-------|--------|------------------|------|-------------------|
| YC           | 1      | Υ     | N      | 1000             | W    | Р                 |
| YC           | 2      | Υ     | N      | 1000             | Var  | Q                 |
| YX           | 3      | Υ     | Υ      | 1                | NA   | On-grid           |
| YX           | 4      | Υ     | N      | 1                | NA   | Off-grid          |
| YM           | 5      | Υ     | N      | 1                | kWh  | E-Daily           |
| YK           | 6      | Υ     | N      | 1                | NA   | Power On<br>/ Off |
| YT           | 7      | Υ     | N      | 1                | kW   | P-Set             |
| YT           | 8      | Υ     | N      | 1                | Var  | Q-Set             |

table 7-8 Description of parameter

| Parameter    | Value | Description                                        |
|--------------|-------|----------------------------------------------------|
| Data Type    | -     | Data type                                          |
| Data ID      | -     | Data type                                          |
|              | V     | Data is uploaded to the background via the         |
| State*       | Y     | IEC104 communication protocol                      |
|              | N     | Data is not uploaded to the background             |
|              | Υ     | Negate, 0 is 1, and 1 is 0, available for telesig- |
| Invert*      | Υ     | nalling only                                       |
|              | N     | No negate, 0 is 0 and 1 is 1                       |
| Coofficient* |       | Coefficient, available for telemetry, remote       |
| Coefficient* | -     | pulse, and remote regulating only                  |
|              |       | Unit, available for telemetry, remote pulse, and   |
| Uint         | -     | remote regulating only                             |
|              |       | NA indicates no unit                               |
| Data Name    | -     | Data name in multiple languages                    |

Note: \* indicates that the parameters should be set according to onsite conditions.

Step 5 Open the sheet Device List of the IEC104 forwarding point table to sort the devices.

| No | DeviceType | ComID | CollectID | AccessID | Template Sheet | Reserved YX Addr | Reserved YC Addr | Reserved YM Addr | Reserved YK Addr | Reserved YT Addr |
|----|------------|-------|-----------|----------|----------------|------------------|------------------|------------------|------------------|------------------|
| 1  | Plant      |       | 122       | 0        | Plant          | 0                | 0                | 0                | 0                | 0                |
| 2  | SG80KTL-M  | COM1  | 1         | 1        | SGINV-Old      | 0                | 0                | 0                | 0                | 0                |
| 3  | SG80KTL-M  | COM1  | 2         | 2        | SGINV-Old      | 0                | 0                | 0                | 0                | 0                |
| 4  | SG50KTL    | COM2  | 1         | 3        | SGINV-Old      | 0                | 0                | 0                | 0                | 0                |
| 5  | SG50KTL    | COM2  | 2         | 4        | SGINV-Old      | 0                | 0                | 0                | 0                | 0                |

figure 7-1 Device List tab parameters

table 7-9 Description of parameter

| Parameter        | Description                                                      |  |  |  |  |
|------------------|------------------------------------------------------------------|--|--|--|--|
|                  | Sort devices, and only support moving the whole line for the de- |  |  |  |  |
| No.              | vice type corresponds one-to-one to its parameters in the same   |  |  |  |  |
|                  | line                                                             |  |  |  |  |
| Device Type      | Device type                                                      |  |  |  |  |
| O ID*            | Number of COM port to which device connected, correspond-        |  |  |  |  |
| Com ID*          | ing to the port data of the "Device list" on the Web interface   |  |  |  |  |
| Collect ID*      | Collect device Modbus address, corresponding to communica-       |  |  |  |  |
| Collect ID"      | tion address of the "Device list" on the Web interface           |  |  |  |  |
| Access ID*       | Background access address, corresponding to the forwarding       |  |  |  |  |
| Access ID        | address of the "Device list" on the Web interface                |  |  |  |  |
| Template Sheet   | Keep consistent with the that in the device sheet                |  |  |  |  |
| Reserved YX Addr | Reserved telesignalling address                                  |  |  |  |  |
| Reserved YC Addr | Reserved telemetry address                                       |  |  |  |  |
| Reserved YM Addr | Reserved remote pulse address                                    |  |  |  |  |
| Reserved YK Addr | Reserved remote control address                                  |  |  |  |  |
| Reserved YT Addr | Reserved remote regulating address                               |  |  |  |  |

Note: Export the excel from the **Device list** interface and copy the data in the exported excel.

#### --End

# 7.10.7.4 Import IEC104 forwarding point table

- **Step 1** After editing the IEC104 forwarding point table, click "**Export**→**IEC104 CFG**", so that a prompt window pops up, and then convert the excel file into xml file. The xml file and the excel file are at the same path.
- Step 2 Click the button on the operation bar, and then click the button on the pop-up window, to import the xml file.
  - --End

#### 7.10.7.5 Add Peer Port Information

**Step 1** Configure point table, where reference can be made to"7.10.7.3 Edit IEC104 Forwarding Point Table".

Step 2 After editing the IEC104 forwarding point table, click "Export→IEC104 CFG" in the menu bar, and the prompt window will pop up. Convert the excel file into .xml file, where the .xml file and the excel file are in the same path.

- Step 3 Click Add, to enter the Advanced Settings interface.
- Step 4 Enter Server and Peer Port, and select Remote Signaling Measuring Point Type, Remote Signaling Time Mark, and Upload with a Change.
- Step 5 Click configuration 5 to import .xml file.
- Step 6 Click Save.
  - - End

#### 7.10.8 MODBUS

Configure the MODBUS forwarding service for the Logger1000 on this interface.

#### 7.10.8.1 Server Mode

In the **Server Mode**, Logger1000 is used as a Server and connected to PC server through Modbus TCP protocol to implement data transmission and instruction delivery.

- Step 1 Click "System→Transfer Configuration→MODBUS" to enter the corresponding interface.
- Step 2 For the white list setting, refer to "7.10.7.1 White list setting".
  - - End

#### 7.10.8.2 Client Mode

In the **Client Mode**, Logger1000 is used a Client and connected to PC server through Modbus TCP protocol to implement data transmission and instruction delivery.

- Step 1 Click "System→Transfer Configuration→MODBUS" to enter the Server tab by default.
- **Step 2** Click **Client** to enter the corresponding tab.
- Step 3 Click Add to enter the Advanced Settings interface.
- Step 4 Enter Server and Peer Port and click Save.
  - - End

#### 7.10.8.3 RTU Mode

In the **RTU mode**, Logger1000 is connected to PC server through Modbus RTU protocol to implement data transmission and instruction delivery.

- Step 1 Click "System 

  Transfer Configuration 

  MODBUS" to enter the "Server" tab by default.
- Step 2 Click RTU to enter the corresponding tab.
- Step 3 Select serial port and enter delay time.
- Step 4 Click ...

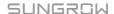

#### --End

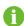

**Serial Port** is set to **Forwarding Is Prohibited** by default, in which case this port can only be used to collect data. If the logger is connected to a third-party device through a COM port for data forwarding, select the COM port in the drop-down list of **Serial Port**. A maximum of two COM ports can be used for forwarding.

# 7.10.9 Third-party portal

Configure the third-party cloud forwarding service for the Logger1000 on this interface.

Step 1 Click "System→Transfer Configuration→Third-party Portal" to enter the corresponding interface.

Step 2 Turn on the switch.

Step 3 Click the button on the operation bar, so that an Advanced Setting window will pop up.

Step 4 Modify the configuration information and click Save.

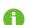

Set the FTP path and name it as "/FTP server directory".

For example, for the name "/SUNGROW", / is the root directory, and SUNGROW is the directory where data is stored on the FTP server.

--End

#### 7.10.10 Echonet

Configure the Echonet forwarding service for the Logger1000 on this interface.

Step 1 Click "System→Transfer Configuration→Echonet" to enter the interface for configuration.

Step 2 Turn on the switch.

Step 3 Click , and the Advanced Settings window will pop up.

**Step 4** Click **1** to import an xml file, and then click **Save**.

- - End

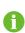

Click to export an xml file.

Click **Quick Configuration** to apply the default Echonet forwarding points configuration of Logger1000 for forwarding.

# 7.10.11 Port Parameter

Set ports of the Logger1000 on this interface.

User Manual 7 WEB Interface

#### 7.10.11.1 RS485

Step 1 Click "System→Port Parameter→RS485" to enter the corresponding interface.

Step 2 Click to modify Baud Rate, Parity Bit, and Stop Bit.

Step 3 Click Save to save the information.

#### - - End

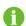

When the Logger1000 is connected to a device via the serial port, the **Baud Rate**, **Parity Bit**, and **Stop Bit** of the serial port should be the same as those set for the connected device, so as to ensure normal communication between the Logger1000 and the connected device. The baud rate is 9,600bps, stop bit is 1, and there is no parity bit by default. If EyeW485 is enabled, set the baud rate of the corresponding COM port to 115,200.

#### 7.10.11.2 EyeW485

Click "System →Port Parameter→EyeW485" to enter the corresponding interface, on which users can configure the master and slave nodes of the EyeW485 and send related operation instructions.

#### EyeW485-H

On this interface, uses can set the **Country/Region**, **Frequency**, and **Array** of the master node.

table 7-10 EyeW485-H Parameter Description

| Parameter      | Description                                                                                         |
|----------------|----------------------------------------------------------------------------------------------------|
| Country/Region | Select the country/region.                                                                          |
| Frequency      | Click <b>Select Measuring Point(s)</b> to select the frequency point of the matched country/region. |
| Array          | Select the array according to the color of the COM indicator on the slave node.                     |

After finishing the configuration, click **Settings**.

The frequency point of master and slave nodes can be configured simultaneously if the networking between master and slave nodes is finished. Click **Select Measuring Point(s)** to enter the **Frequency** interface, check the frequency point of the matched country/region, click **Configure Synchronization**.

7 WEB Interface User Manual

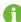

If there are slave nodes that have not been successfully networked, users will be prompted with the slave node information (S/N and Device Address) after clicking Configure Synchronization. Click Export to save the information to local. Parameters such as frequency of slave nodes that have not been successfully networked can be set on near-end devices.

#### EyeW485

On this interface, users can configure the Frequency points and Arrays of slave nodes, and can also view the information of slave nodes, such as S/N, Device Address, Status, and Signal.

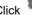

Click to set the following parameters :

table 7-11 EyeW485 Parameter Description

| Parameter | Description                                                                                                    |
|-----------|----------------------------------------------------------------------------------------------------|
| Array ID  | Select the array number (red, blue, and green are colors of the COM indicator of the slave node).               |
| Frequency | Enter the frequency point in the input box (it must be consistent with the frequency point of the master node). |

After finishing the configuration, click **Refresh** to refresh the current interface.

### **Operation Instructions**

On this interface, users can perform the following operations.

table 7-12 Operation Instruction Description

| Function                               | Description                                                                                                    |
|----------------------------------------|----------------------------------------------------------------------------------------------------|
| One-touch Switch                       | Also known as "one-touch frequency hopping". The frequency points with required signal strength are randomly assigned to EyeW485 master and slave nodes. |
| Rebooting (EyeW485–H only)             | Reboot the master node of EyeW485.                                                                                                    |
| Reset All Settings<br>(EyeW485–H only) | Restore factory settings of the master node of EyeW485.                                                                                                  |
| Rebooting (EyeW485–H, EyeW485)         | Reboot the master and slave nodes of EyeW485.                                                                                                    |

#### 7.10.11.3 Ethernet

Perform Ethernet settings on this interface.

Step 1 Click "System - Port Parameter - Ethernet" to enter the corresponding interface.

User Manual 7 WEB Interface

**Step 2** If auto IP allocation is • open, it is recommended to obtain the current IP address of the ETH port by connecting the WLAN module and logging into 11.11.11.1.

Step 3 If the parameter Automatically obtain IP settings (DHCP) is set to occur fill in the information such as the IP Address, Subnet Mask, and Default Gateway, and click the button to save the operation.

#### - - End

The default IP address of the ETH port is 12.12.12.12.

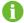

If both auto IP allocation and WLAN STA client are enabled, ensure that the Ethernet and the WLAN STA are at different network segment. Otherwise, it is probably that neither of the two networks is available.

#### 7.10.11.4 Mobile network

Perform Mobile network setting on this interface.

Step 1 Click "System→Port Parameter→Mobile Network" to enter the corresponding interface.

Step 2 After modifying the APN, Username and Password, click to save the information.

- - End

#### 7.10.11.5 WiFi

Perform WiFi setting on this interface.

#### Client

**Client** refers to a case in which the Logger1000 connect to another hotspot or router via the WLAN function.

Click "System—Port Parameter—WiFi" to enter the corresponding interface. Users will enter the client mode by default, and the WLAN switch is turned on.

#### Hotspot

**Hotspot** mode means that the Logger1000 is used as an hotspot, and the PC or mobile phone can be connected to the Logger1000 via the WLAN function.

Click "System—Port Parameter—WiFi" to enter the corresponding interface. Click Hotspotto enter the corresponding interface.

7 WEB Interface User Manual

table 7-13 Description of hotspot parameter

| Parameter                | Description                                                |
|--------------------------|------------------------------------------------------------|
| AP hotspot enable switch | Enable: Turn on the Logger1000 hotspot. Users can then     |
|                          | search for the hotspot on a PC or mobile phone.            |
|                          | Disable: Turn off the Logger1000 hotspot. Then, users can- |
|                          | not log into the Web system by connecting to the hotspot.  |
| SSID                     | Network name                                               |
| 0                        | None: without password                                     |
| Security                 | WPA2: hotspot encrypted, password required                 |

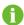

Changing of the WLAN hotpot password requires reconnection of the WLAN.

#### 7.10.11.6 AI

Step 1 Click "System→Port Parameter→AI" to enter the corresponding interface.

**Step 2** Select an input type, set the lower limit and upper limit, and click the button to save the operation.

table 7-14 Description of Al parameter

| Parameter                  | Default value | Range  |
|----------------------------|---------------|--------|
| Voltage lower limit ( V )  | 0             | 0 ~ 10 |
| Voltage upper limit ( V )  | 10            | 0 ~ 10 |
| Current lower limit ( mA ) | 4             | 4 ~ 20 |
| Current upper limit ( mA ) | 20            | 4 ~ 20 |

- - End

#### 7.10.11.7 DI

Protection devices such as RPR, OVGR, UVR, ELR, etc. in the plant can be connected to the Logger1000 through DI ports.

- RPR: Reverse Power Relay
- OVGR: Overvoltage Ground Relay

0

- UVR: Undervoltage Relay
- ELR: Earth Leakage Relay

Before setting DI parameters, check the normal operation status of the protection device, whether **NO** or **NC**, and set it to the normal status by **Manual control** or **Automatic control**.

**Step 1** Click "**System**→**Port Parameter**→**DI**" to enter the corresponding interface.

User Manual 7 WEB Interface

Step 2 Set the following parameters.

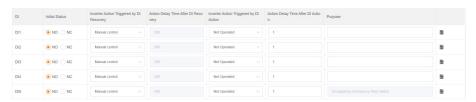

| Parameter                                      | Description                                                                                                    |
|------------------------------------------------|----------------------------------------------------------------------------------------------------|
| Initial Status                                 | The status of the DI port during normal operation.                                                                                                    |
| Inverter Action<br>Triggered by DI<br>Recovery | <ul> <li>The inverter status can be restored to normal by the following methods.</li> <li>Manual control: The user manually restore the inverter status to normal.</li> <li>Automatic control: The Logger1000 issues an instruction to restore</li> </ul>                                                                                                    |
|                                                | the inverter status to normal.                                                                                                    |
| Action Delay<br>Time After DI<br>Recovery      | It refers to the interval between Logger1000 receiving the DI status recovery signal and issuing the instruction to restore the inverter status in the <b>Automatic control</b> mode. If there is no other change in the DI signal within this period, the action opposite to that set in <b>Inverter Action Triggered by DI Action</b> is executed.  This parameter does not need to be set in <b>Manual control</b> mode. |
| Inverter Action                                | The DI port status changes and the Logger1000 issues instructions to the inverter.                                                                                                    |
| Triggered by DI                                | Not Operated: Do not send instructions to the inverter.                                                                                                    |
| Action                                         | Boot: Send an instruction to power on the inverter.                                                                                                    |
|                                                | Shutdown: Send an instruction to shut down the inverter.                                                                                                    |
| Action Delay<br>Time After DI<br>Action        | It refers to the interval between Logger1000 receiving the DI status change signal and issuing the instruction to change the inverter status. If there is no other change in the DI signal within this period, the action set in <b>Inverter Action Triggered by DI Action</b> is executed.                                                                                                    |
| Purpose                                        | It notes the purposes of DI ports.                                                                                                    |

If Inverter Action Triggered by DI Action is set to Boot, the opposite action is Shutdown.

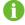

If Inverter Action Triggered by DI Action is set to Shutdown, the opposite action is **Boot**.

If Inverter Action Triggered by DI Action is set to Not Operated, no instruction is sent to the inverter.

7 WEB Interface User Manual

Step 3 Click to save the settings.

- - End

#### 7.10.11.8 DO

An external IO module is required to enable the **DO** function.

**Step 1** Choose "**System**→**Port Parameter**→**DO**", and enter the corresponding interface.

Step 2 Set the following parameters.

| Parameter       | Description                                                                                                    |  |
|-----------------|----------------------------------------------------------------------------------------------------|--|
|                 | The status of the DO port during normal operation.                                                                                                    |  |
| Initial Status  | · NO                                                                                                    |  |
|                 | • NC                                                                                                    |  |
| Function        | Communication control: Issue commands via iSolarCloud or a third-party device.                                                                                                    |  |
| randion         | Manual control: Control the status of the DO port manually on the web interface.                                                                                                    |  |
|                 | Level: The status of the DO port changes, and then stays the same.                                                                                                    |  |
| Action mode     | <ul> <li>Pulse: The status of the DO port changes and, after staying the<br/>same for a certain period of time, switches to the initial status. The<br/>duration of this period is set in Pulse Duration.</li> </ul> |  |
| Dula - Dunation | Pulse Duration can be set provided that Action mode is set to Pulse.                                                                                                    |  |
| Pulse Duration  | Range: 1-60s.                                                                                                    |  |
| Purpose         | It notes the purposes of the DO port.                                                                                                    |  |

**Step 3** Click **Manual control** at the upper right of the page. Set **Control mode** to **Reset** or **Action**, and click **Confirm**.

- Reset: The DO port is restored to the initial status.
- Action: The DO port switches to the reverse status of Initial Status.

If Initial Status is NO, its reverse status is NC.

This step is applicable only when **Function** is set to **Manual control**.

If Initial Status is NC, its reverse status is NO.

Step 4 Click to save the settings.

- - End

User Manual 7 WEB Interface

#### 7.10.12 MPLC

Step 1 Click "System→MPLC", select the MPLC to be set, and click on the right to enter the corresponding interface and set the following parameters:

- 1 Band Num: Band1, default band. Band2, standby band.
- 2 Array ID: Select the current array ID. The ID of adjacent arrays cannot be the same.
- 3 Winding ID: Select the winding ID.

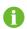

Check whether the **Array ID** and **Winding ID** are correct. If not, the device may go offline.

- Step 2 Click Next to set the slave node. Select the device to be set and click Synchronization.
- Step 3 Select the device to be restarted and click **Reboot**. After the rebooting is complete, click **Next**.

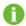

The parameters set in Step 1 take effect only after click **Reboot** in Step 3.

Step 4 Click Restart master node and click Confirm.

- - End

#### 7.10.13 About

Click About to enter the corresponding interface.

Information such as firmware information of the Logger1000 can be viewed.

- Device S/N: Check the SN of the device.
- Version Information: Click Value for five times to check the Application Software Version, Build Software Version, and System Software Version of the device.

Users can scan the QR code via the iSolarCloud App to add the Logger1000.

# 8 Grid Dispatching Function

Only installation personnel with some communication knowledge can perform operations described in this chapter.

# 8.1 Function Description

The Logger1000 not only serves as a communication management device of single PV array/plant, but also has the power regulation function. Multiple regulation manners can meet different regulation requirements. The Logger1000 can regulate the power output of the SUNGROW inverter, and the regulation mainly includes active power control and reactive power regulation.

The Logger1000 can control device power output according to the local preset instructions. In addition, it can receive regulation instructions via the remote communication (IEC104, MODBUS, and TCP), AI, and dry contact (DI).

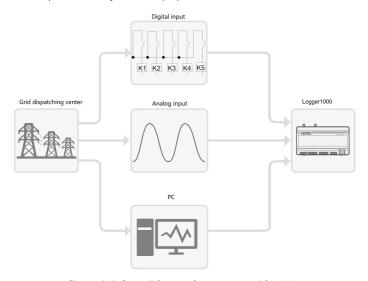

figure 8-1 Overall frame of power control function

The Logger1000 supports closed-loop power regulation. The regulation accuracy and real-time performance can be further improved by adding an Smart Energy Meter.

The Logger1000 supports fast instruction transfer channels (ms-level processing delay) while ensuring that the dispatching instructions are correctly transmitted to all inverters.

#### **NOTICE**

The corresponding power dispatching function is available only when the inverter supports active power control, power factor control, and reactive power regulation!

For details, refer to the inverter user manual or consult the local retailer.

# 8.2 Interface Description

The Logger1000 is equipped with digital control interfaces and analog control interfaces for receiving digital instructions and analog instructions sent by the grid dispatching center.

# 8.2.1 Digital Control Interface

The digital control interfaces are at the bottom of the Logger1000, and a sum of 5 digital input ports are provided, as shown in the figure below.

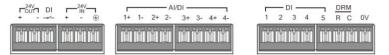

table 8-1 Digital control interface signal definition

| Signal            | Definition                                                |
|-------------------|-----------------------------------------------------------|
| DI                | Enabling switch for converting Al function to DI function |
| 1+ , 1- , 2+ , 2- | 4 input dry contact channels                              |
| 3+ , 3- , 4+ , 4- | 4 input dry contact channels                              |
| 1,2,3,4,5         | 5 independent-input dry contact signal channel            |
| DRM               | Works together with the DI1 to DI4 to achieve the DRM     |
| DRIVI             | function                                                  |
| 0V                | Input dry contact signal ground                           |

There are 4 ports at the bottom of the Logger1000 compatible with the AI/DI function. When the DI function of the "AI/DI" port is enabled, use a power cable to connect the "24V OUT+" port to "DI" port.

Wiring between the Logger1000 and the wireless receiver controller is as follows:

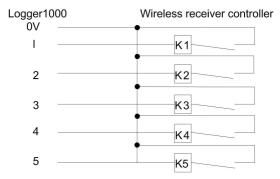

In Germany and some other European countries, the grid company uses the Ripple Control Receiver to convert the grid dispatching signal and send it in a dry contact manner, In this case, the plant needs to receive the grid dispatching signal in the dry contact communication manner.

Wiring of the active power dry contact is shown in the figure below:

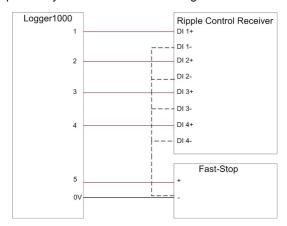

Wiring of the reactive power dry contact is shown in the figure below:

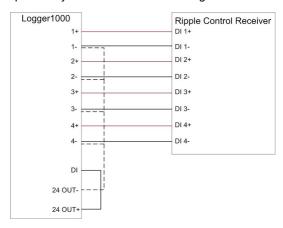

# 8.2.2 Analog Control Interface

The analog control interfaces are at the bottom of the Logger1000, and a sum of 4 analog input ports are provided, as shown in the figure below.

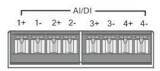

table 8-2 Analog control interface signal definition

| Signal                                | Definition              |
|---------------------------------------|-------------------------|
| 1+ , 1- , 2+ , 2- , 3+ , 3- , 4+ , 4- | 4 analog input channels |

The Logger1000 supports 4 inputs of  $4 \sim 20$ mA analog currents or 4 inputs of  $0 \sim 10$ V analog voltage.

#### 8.2.3 DRM Control Interface

The DRM control interface are located at the bottom of the Logger1000, as shown in the figure below.

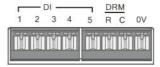

The DRM interface works together with DI1~DI4 to achieve the DRM function.

Wiring between the Logger1000 and the DRED is as follows:

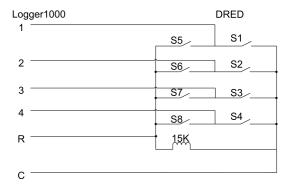

The DRM interface requires that the Logger1000can be connected to the DRED via the corresponding wiring terminal or RJ45 connector.

## 8.3 Power Control

Power regulation includes active power control and reactive power regulation.

#### 8.3.1 Active Power

#### 8.3.1.1 Disable Derating

If the inverter needs to operate at full load, the active control mode should be set to **Disable Derating**.

**Step 1** Click "Power control→Active power" to enter the active power interface.

Step 2 Set the active control mode to Disable Derating and click Save.

--End

# 8.3.1.2 Remote power control

When the instruction source is IEC104 or MODBUS TCP protocol, set the active control mode to **Remote power control**.

**Step 1** Click "Power control→Active power" to enter the active power interface.

Step 2 Set the active control mode to Remote power control.

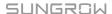

**Step 3** Set remote dispatching parameters. For specific parameter description, refer to the following table

table 8-3 Parameter description

| Parameter            | Description                                                                                                    |
|----------------------|----------------------------------------------------------------------------------------------------|
|                      | Open-loop control: Remote monitoring background is con-                                                                                                    |
|                      | nected and active instruction of remote dispatching is sent                                                                                                    |
|                      | to the power output port of the inverter, thereby achieving                                                                                                    |
|                      | active power control.                                                                                                    |
|                      | Closed-loop control:                                                                                                    |
| Control Method       | <ul> <li>In case no Smart Energy Meter is selected, remote<br/>monitoring background is connected, active instruction<br/>of remote dispatching is used as target value, and active<br/>power compensation ratio is calculated and sent to the<br/>power output port of the inverter. Generally, this strategy<br/>is used for fast and accurate active power regulation.</li> </ul>                                                            |
|                      | <ul> <li>In case a Smart Energy Meter is selected, remote monitoring background is connected, active instruction of remote dispatching is used as target value, active power of the meter needs to be collected and used as input parameter, and active power compensation ratio is calculated and sent to the power output port of the inverter. Generally, this strategy is used for anti-backflow or avoiding zero power feed-in.</li> </ul> |
|                      | Data interaction with the inverter will be suspended after                                                                                                    |
|                      | the power control instruction is sent. During this time period,                                                                                                    |
| Query recovery time  | the device executes the power control function only; after                                                                                                    |
| Quary receivery time | the end of this time period, data interaction with the inverter                                                                                                    |
|                      | will be resumed.                                                                                                    |
|                      | Range: 0 to 60s                                                                                                    |
|                      | Time interval for data interaction with the inverter while exe-                                                                                                    |
| Frame Delay          | cuting the power control function.                                                                                                    |
|                      | Range: 4 to 70ms                                                                                                    |
| Select energy meter/ | Unselected                                                                                                    |
| transformer*         | Select Smart Energy Meter / transformer involved in power                                                                                                    |
|                      | regulation                                                                                                    |
|                      | Adjustment accuracy                                                                                                    |
| Error limit (%)*     | If the ratio of the difference between the active power and                                                                                                    |
| , ,                  | the target value to the rated power is within the set error                                                                                                    |
|                      | range, the target value is reached.                                                                                                    |

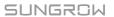

| Parameter             | Description                                                |
|-----------------------|------------------------------------------------------------|
|                       | If the adjustment does not reach the set target value, in- |
| Adjustment ratio (%)* | crease or decrease adjustment value according to the set   |
|                       | adjustment ratio, so as to reach the target value.         |
| Control Cycle (5-60)S | Time interval of delivering dispatching instructions       |
|                       | Parameter range: 5~60s                                     |

Note: \*Only when the control method is set to **Closed-loop control**, the parameter **Select energy meter/transformer** is settable.

Step 4 After finishing parameter setting, click Save to save the operation.

--End

#### 8.3.1.3 Local Power Control

If active dispatching instruction or dispatching target value is used as dispatching input locally, the active control mode is set to **Local power control**.

**Step 1** Click "Power control→Active power" to enter the active power interface.

Step 2 Set the active control mode to Local power control.

**Step 3** Set local dispatching parameters. For specific parameter description, refer to the following table

table 8-4 Parameter description

| Parameter                              | Description                                                                                                    |
|----------------------------------------|----------------------------------------------------------------------------------------------------|
|                                        | Open-loop control: At the start time, the locally config-                                                                                                    |
|                                        | ured active instruction is sent to the power output port of                                                                                                    |
|                                        | the inverter, thereby implementing active power control.                                                                                                    |
|                                        | Closed-loop control:                                                                                                    |
| Control Method                         | <ul> <li>In case no Smart Energy Meter is selected, at the<br/>beginning time, the active instruction configured lo-<br/>cally is used as target value, and active power com-<br/>pensation ratio is calculated and sent to the power<br/>output port of the inverter. Generally, this strategy is<br/>used for fast and accurate active power regulation.</li> </ul>                                                    |
|                                        | <ul> <li>In case a Smart Energy Meter is selected, at the beginning time, active instruction configured locally is used as target value, active power of the meter needs to be collected and used as input parameter, and active power compensation ratio is calculated and sent to the power output port of the inverter. Generally, this strategy is used for anti-backflow or avoiding zero power feed-in.</li> </ul> |
| Select energy meter/                   | Unselected                                                                                                    |
| transformer*                           | Select Smart Energy Meter involved in power regulation                                                                                                    |
| Power Limit in Case of Meter           | In the event of meter communication failure, set a fixed                                                                                                    |
| Communication Anomaly (%)*             | proportion to limit the power fed into the grid.                                                                                                    |
|                                        | <b>Direct connection</b> : One Logger1000 is connected to all                                                                                                    |
|                                        | inverters, where all the inverters must be string inverters                                                                                                    |
| Wiring mode*                           | or central inverters.                                                                                                    |
|                                        | Cascading: Multiple Logger1000 are cascaded, and                                                                                                    |
|                                        | this Logger1000 is used as the host.                                                                                                    |
|                                        | <b>Enable</b> : After the Smart Energy Meter recovers normal                                                                                                    |
|                                        | communication, the Logger1000 will deliver start instruc-                                                                                                    |
|                                        |                                                                                                    |
| Start after communication re-          | tion to the inverter.                                                                                                    |
| Start after communication recovery *   | tion to the inverter.  Disable: After the Smart Energy Meter recovers normal                                                                                                    |
|                                        | tion to the inverter. <b>Disable</b> : After the Smart Energy Meter recovers normal communication, the Logger1000 will not deliver start in-                                                                                                    |
|                                        | tion to the inverter. <b>Disable</b> : After the Smart Energy Meter recovers normal communication, the Logger1000 will not deliver start instruction to the inverter.                                                                                                    |
| covery *                               | tion to the inverter.  Disable: After the Smart Energy Meter recovers normal communication, the Logger1000 will not deliver start instruction to the inverter.  After the Smart Energy Meter recovers normal communication.                                                                                                    |
| covery *  Start delay after communica- | tion to the inverter.  Disable: After the Smart Energy Meter recovers normal communication, the Logger1000 will not deliver start instruction to the inverter.  After the Smart Energy Meter recovers normal communication, the Logger1000 will deliver start instruction to                                                                                                    |
| covery *                               | tion to the inverter.  Disable: After the Smart Energy Meter recovers normal communication, the Logger1000 will not deliver start instruction to the inverter.  After the Smart Energy Meter recovers normal communication.                                                                                                    |

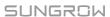

| Description                                                           |  |
|-----------------------------------------------------------------------|--|
| Enable: when feed-in power is detected, the Log-                      |  |
| ger1000 will deliver stop instruction to the inverter.                |  |
| Disable: when feed-in power is detected, the Log-                     |  |
| ger1000 will not deliver stop instruction to the inverter.            |  |
| Note: Never turn on the Enable switch arbitrarily! Gener-             |  |
| ally, keep it in Disable state.                                       |  |
| If the meter collects the three phase data on the grid-               |  |
| connection side, select Total active power control as                 |  |
| feedback value for regulation; if it collects the single              |  |
| phase data, select <b>Split-phase active power control</b> .          |  |
| Based on the model of the meter actually connected, ad-               |  |
| just the meter response time to improve the feed-in                   |  |
| speed and precision.                                                  |  |
| Compare the values of power limit and over-scaling. If                |  |
| the value of power limit is lower than that of over-scaling,          |  |
| power limitation will not be performed; in case the former            |  |
| goes higher than the latter, only the difference between              |  |
| them will be sent.                                                    |  |
| Time interval of delivering dispatching instructions                  |  |
| Parameter range: 5~60s                                                |  |
| <b>kW</b> : set active power value                                    |  |
| %: set active power percentage                                        |  |
| To calculate the value to be sent for power control based             |  |
| on the inverter's <b>Nominal Power</b> or <b>Installed PV Power</b> . |  |
| If the Installed PV Power is selected, fill in the total in-          |  |
| stalled power of PV modules based on the actual condi-                |  |
| tions in the plant.                                                   |  |
|                                                                       |  |

Note: \*Only when the control method is set to **Closed-loop control**, the parameter **Select energy meter/transformer** is settable.

# Step 4 Add local power control manner

Fill in Start time and Percentage (Fixed Value of Active Power), and click Save.

## --End

# **Subsequent Operation**

Delete local power control manner: select a local control manner that needs to be deleted, and click **Clear data**.

# 8.3.1.4 Analog Input

When using the analog signal at the Al port of the Logger1000 as the dispatching input, set the active control mode to **Analog input**.

**Step 1** Click "Power control→Active power" to enter the active power interface.

Step 2 Set the active control mode to Analog input.

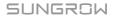

**Step 3** Set Al control parameters. For specific parameter description, refer to the following table.

table 8-5 Parameter description

| Parameter                                  | Description                                                                                                    |  |
|--------------------------------------------|----------------------------------------------------------------------------------------------------|--|
|                                            | Open-loop control: Active instruction controlled by AI is sent                                                                                                    |  |
|                                            | to the power output port of the inverter, thereby achieving ac-                                                                                                    |  |
|                                            | tive power control.                                                                                                    |  |
|                                            | Closed-loop control:                                                                                                    |  |
| Control Method                             | <ul> <li>In case no Smart Energy Meter is selected, active instruc-<br/>tion controlled by AI is used as target value, and active<br/>power compensation ratio is calculated and sent to the<br/>power output port of the inverter. Generally, this strategy is<br/>used for fast and accurate active power regulation.</li> </ul>                                                              |  |
|                                            | <ul> <li>In case a Smart Energy Meter is selected, active instruction controlled by AI is used as target value, active power of the meter needs to be collected and used as input parameter, and active power compensation ratio is calculated and sent to the power output port of the inverter. Generally, this strategy is used for anti-backflow or avoiding zero power feed-in.</li> </ul> |  |
| Select energy meter/                       | Unselected                                                                                                    |  |
| transformer*                               | sformer* Select Smart Energy Meter involved in power regulation                                                                                                    |  |
| 0 1 10 1                                   | Time interval of delivering dispatching instructions                                                                                                    |  |
| Control Cycle                              | Parameter range: 5~60s                                                                                                    |  |
| Al port                                    | Al1~Al4 available                                                                                                    |  |
| In almost an Torre                         | kW: set active power value                                                                                                    |  |
| Instruction Type                           | %: set active power percentage                                                                                                    |  |
| Min.                                       | Lower limit: 0.0                                                                                                    |  |
|                                            | When Instruction Type is set to %, the upper limit is 100.0%                                                                                                    |  |
| Max.                                       | When <b>Instruction Type</b> is set to <b>kW</b> , the upper limit is 999999                                                                                                    |  |
|                                            | kW                                                                                                    |  |
| Step                                       | The minimum difference value between two consecutive                                                                                                    |  |
|                                            | power dispatching instructions                                                                                                    |  |
| Sampling Value Less Than Lower Limit Power | Power limit ratio to be sent when the sampling value from the                                                                                                    |  |
| Value (%)                                  | Al channel falls below the lower limit.                                                                                                    |  |
| Sampling Value Less                        | If the IOM424 module has been connected and the sampling                                                                                                    |  |
| Than Lower Limit Asso-                     | value from the Al channel falls below the lower limit, the se-                                                                                                    |  |
| ciated DO                                  | lected DO port outputs an action signal.                                                                                                    |  |

| Parameter                                               | Description                                                                                       |
|---------------------------------------------------------|---------------------------------------------------------------------------------------------------|
| Sampling Value Less                                     | Time taken for the DO port to restore to the initial state in the                                 |
| Than Lower Limit Fault                                  | event of the sampling value from the AI channel falling below                                     |
| Recovery Time (s)                                       | the lower limit.                                                                                  |
| Sampling Value Greater Than Upper Limit Power Value (%) | Power limit ratio to be sent when the sampling value from the Al channel exceeds the upper limit. |
| Sampling Value Greater                                  | If the IOM424 module has been connected and the sampling                                          |
| Than Upper Limit Asso-                                  | value from the AI channel exceeds the upper limit, the se-                                        |
| ciated DO                                               | lected DO port outputs an action signal.                                                          |
| Sampling Value Greater                                  | Time taken for the DO port to restore to the initial state in the                                 |
| Than Upper Limit Fault                                  | event of the sampling value from the AI channel exceeding                                         |
| Recovery Time (s)                                       | the upper limit.                                                                                  |

Note: \*Only when the control method is set to **Closed-loop control**, the parameter **Select energy meter/transformer** is settable.

**Step 4** After finishing parameter setting, click **Save** to save the operation.

- - End

# 8.3.1.5 Digital Input

When using the digital signal at the DI port of the Logger1000 as the dispatching input, set the active control mode to **Digital input**.

**Step 1** Click "**Power control**→**Active power**" to enter the active power interface.

Step 2 Set the active control mode to Digital input.

Step 3 Set DI control parameters. For specific parameter description, refer to the following table.

table 8-6 Parameter description

| Parameter                  | Description                                                                                                    |  |  |
|----------------------------|----------------------------------------------------------------------------------------------------|--|--|
|                            | Open-loop control: Active instruction controlled by DI is sent to the power output port of the inverter, thereby achieving active power control.  Closed-loop control:                                                                                                    |  |  |
| Control Method             | <ul> <li>In case no Smart Energy Meter is selected, active in-<br/>struction controlled by DI is used as target value, and<br/>active power compensation ratio is calculated and sent<br/>to the power output port of the inverter. Generally, this<br/>strategy is used for fast and accurate active power<br/>regulation.</li> </ul>                                                          |  |  |
|                            | <ul> <li>In case a Smart Energy Meter is selected, active instruction controlled by DI is used as target value, active power of the meter needs to be collected and used as input parameter, and active power compensation ratio is calculated and sent to the power output port of the inverter. Generally, this strategy is used for anti-backflow or avoiding zero power feed-in.</li> </ul> |  |  |
| Select energy meter/       | Unselected                                                                                                    |  |  |
| transformer*               | Select Smart Energy Meter involved in power regulation                                                                                                    |  |  |
| Control Cyclo              | Time interval of delivering dispatching instructions                                                                                                    |  |  |
| Control Cycle              | Parameter range: 5~60s                                                                                                    |  |  |
| Instruction Type           | <b>kW</b> : set active power value.                                                                                                    |  |  |
| пізнисної туре             | %: set active power percentage.                                                                                                    |  |  |
|                            | To calculate the value to be sent for power control based                                                                                                    |  |  |
|                            | on the inverter's <b>Nominal Power</b> or <b>Installed PV Power</b> . If                                                                                                    |  |  |
| Feed-in Limitation Method* | the Installed PV Power is selected, fill in the total installed                                                                                                    |  |  |
|                            | power of PV modules based on the actual conditions in the plant.                                                                                                    |  |  |

Note: \*Only when the control method is set to **Closed-loop control**, the parameter **Select energy meter/transformer** is settable.

# Step 4 Add digital input manner.

Select the desired DI channel, fill in the **Percentage (Fixed Value of Active Power)**, and click **Save**.

#### --End

#### **Subsequent Operation**

Delete digital input manner: select a digital input manner that needs to be deleted, and click **Clear data**.

#### 8.3.1.6 DRM mode

When using the digital signal at the DI port (DI1  $\sim$  DI4) of the Logger1000 as the dispatching input, set the active control mode to **DRM mode**.

- **Step 1** Click "Power control→Active power" to enter the active power interface.
- Step 2 Set the active control mode to **DRM mode** and click **Save**.
  - - End

#### 8.3.1.7 Country mode

If the dispatching input must be the national power dispatching instruction, the **Active Control Mode** is set to **Country mode**.

- **Step 1** Click "**Power control**→**Active power**" to enter the active power interface.
- Step 2 Set the active control mode to Country mode.
- Step 3 Select Country and PPC type respectively from the drop-down lists, enter Forwarding Modbus ID, and then click Save.
  - - End

#### 8.3.1.8 Disable Dispatching

Set the active control mode to **Disable Dispatching** if the Logger1000 is prohibited to perform active dispatching on the inverter.

- **Step 1** Click "Power control→Active power" to enter the active power interface.
- Step 2 Set the active control mode to Disable Dispatching and click Save.
  - - End

#### 8.3.2 Reactive Power

#### 8.3.2.1 Disable Output

If the grid company does not need the power plant to adjust the voltage at the grid-connection point, and the inverter does not need to cooperate with the grid for reactive power compensation, the inverter keeps operating in the reactive-forbidden output state, and the **Reactive Control Mode** is set to **Disable Output**.

- **Step 1** Click "**Power control**→**Reactive power**" to enter the reactive power interface.
- Step 2 Set the Reactive Control Mode to Disable Output and click Save.
  - - End

#### 8.3.2.2 Remote Power Control

When the instruction source is IEC104 or MODBUS TCP protocol, set the **Reactive Control**Mode to Remote power control.

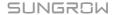

**Step 1** Click "**Power control**→**Reactive power**" to enter the reactive power interface.

**Step 2** Set the **Reactive Control Mode** to **Remote power control**.

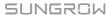

**Step 3** Set remote dispatching parameters. For specific parameter description, refer to the following table.

table 8-7 Parameter description

| Parameter                          | Description                                                                                                    |
|------------------------------------|----------------------------------------------------------------------------------------------------|
| Control method                     | Open-loop control: Remote monitoring background is connected and active instruction of remote dispatching is sent to the power output port of the inverter, thereby achieving active power control.  Closed-loop control: Remote monitoring background is connected and reactive instruction of remote dispatching is used as target value, reactive power and power factor of the meter need to be collected and used as input parameters, and reactive power compensation ratio is calculated and sent |
|                                    | to power output port of the inverter. Generally, this strategy is used for improving the power factor of the property boundary point.                                                                                                    |
| Query recovery time                | Data interaction with the inverter will be suspended after the power control instruction is sent. During this time period, the device executes the power control function only; after the end of this time period, data interaction with the inverter will be resumed.                                                                                                    |
|                                    | Range: 0 to 60s                                                                                                    |
| Frame Delay                        | Time interval for data interaction with the inverter while executing the power control function.                                                                                                    |
|                                    | Range: 4 to 70ms Unselected                                                                                                    |
| Select energy meter / transformer* | Select Smart Energy Meter / transformer involved in power regulation                                                                                                    |
|                                    | Adjustment accuracy                                                                                                    |
| Error limit (%)*                   | If the ratio of the difference between the reactive power and                                                                                                    |
|                                    | the target value to the rated power is within the set error range, the target value is reached.                                                                                                    |
| Adjustment ratio (%)*              | If the adjustment does not reach the set target value, increase or decrease adjustment value according to the set adjustment ratio, so as to reach the target value.                                                                                                    |

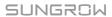

| Description                                                    |  |  |
|----------------------------------------------------------------|--|--|
| Forward Direction: The reactive power direction of the in-     |  |  |
| verter array displayed by the meter/transformer is the same    |  |  |
| as the actual reactive power direction.                        |  |  |
| Direction Reverse: The reactive power direction of the in-     |  |  |
| verter array displayed by the meter/transformer is opposite to |  |  |
| the actual reactive power direction.                           |  |  |
| Time interval of delivering dispatching instructions           |  |  |
| Parameter range: 5~60s                                         |  |  |
|                                                                |  |  |

Note: \*Only when the control method is set to **Closed-loop control**, the parameter **Select energy meter / transformer** is settable.

**Step 4** After finishing parameter setting, click **Save** to save the operation.

- - End

#### 8.3.2.3 Local Power Control

If reactive dispatching instruction or dispatching target value is used as dispatching input locally, the **Reactive Control Mode** is set to **Local Power Control**.

**Step 1** Click "Power control→Reactive power" to enter the reactive power interface.

Step 2 Set the Reactive Control Modeto Local Power Control.

**Step 3** Set local dispatching parameters. For specific parameter description, refer to the following table.

table 8-8 Parameter description

| Parameter                                                    | Description                                                                                                    |  |
|--------------------------------------------------------------|----------------------------------------------------------------------------------------------------|--|
|                                                              | <b>Open-loop control</b> : At the start time, the locally configured active instruction is sent to the power output port of the inverter, thereby implementing reactive power control.                                                                                                    |  |
| Control method                                               | Closed-loop control: At the beginning time, reactive instruction configured locally is used as target value, reactive power and power factor of the meter need to be collected and used as input parameters, and reactive power compensation ratio is calculated and sent to power output port of the inverter. Generally, this strategy is used for improving the power factor of the property boundary point. |  |
| Select energy meter / transformer*                           | Select Smart Energy Meter involved in power regulation                                                                                                    |  |
| Power Limit in Case of<br>Meter Communication<br>Anomaly (%) | In the event of meter communication failure, set a fixed propor-                                                                                                    |  |
| Wiring mode*                                                 | <b>Direct connection</b> : One Logger1000 is connected to all inverters, where all the inverters must be string inverters or central inverters.                                                                                                    |  |
|                                                              | <b>Cascading</b> : Multiple Logger1000 are cascaded, and this Logger1000 is used as the host.                                                                                                    |  |
| Line reactive power compensation*                            | Compensation for reactive power losses in the line                                                                                                    |  |
| Control cycle                                                | Time interval of delivering dispatching instructions  Parameter range: 5~60s                                                                                                    |  |
| Instruction Type                                             | PF: set the power factor as the target value %: set reactive power percentage.                                                                                                    |  |
|                                                              | 70. Section of politicinary of                                                                                                    |  |

Note: \*Only when the control method is set to **Closed-loop control**, the parameter **Select energy meter / transformer** is settable. When selecting an energy meter, the Logger used must be the one manufactured by SUNGROW.

# Step 4 Add local power control manner

Fill in Start time and Percentage(PF), and click Save.

#### - - End

# **Subsequent Operation**

Delete local power control manner: select a local power control manner that needs to be deleted, and click **Clear data**.

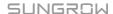

#### 8.3.2.4 Analog Input

When using the analog signal at the Al port of the Logger1000 as the dispatching input, set the **Reactive Control Mode** to **Analog input**.

- **Step 1** Click "**Power control**→**Reactive power**" to enter the reactive power interface.
- Step 2 Set the reactive control mode to Analog input.
- Step 3 Set AI control parameters. For specific parameter description, refer to the following table.

table 8-9 Parameter description

| Parameter                                                                          | Description                                                                                                    |  |
|------------------------------------------------------------------------------------|----------------------------------------------------------------------------------------------------|--|
|                                                                                    | <b>Open-loop control</b> : Reactive instruction controlled by AI is sent to power output port of the inverter, thereby achieving active power control.                                                                                                    |  |
|                                                                                    | Closed-loop control: Reactive instruction controlled by Al is                                                                                                    |  |
| Control method                                                                     | used as target value and reactive power and power factor of the meter need to be collected and used as input parameters, and reactive power compensation ratio is calculated and sent to power output port of the inverter. Generally, this strategy is used for improving the power factor of the property boundary point. |  |
| Select energy meter / transformer*                                                 | Select Smart Energy Meter involved in power regulation                                                                                                    |  |
| On ordered according                                                               | Time interval of delivering dispatching instructions                                                                                                    |  |
| Control cycle                                                                      | Parameter range: 5~60s                                                                                                    |  |
| Al port                                                                            | Al1~Al4 available                                                                                                    |  |
| Instruction Type                                                                   | <b>PF</b> : set the power factor as the target value                                                                                                    |  |
| Instruction Type                                                                   | %: set reactive power percentage                                                                                                    |  |
| Min. / Max.                                                                        | When <b>Instruction Type</b> is set to <b>%</b> , the parameter ranges from -100.0% to 100.0%.                                                                                                    |  |
| Will. / Wax.                                                                       | When <b>Instruction Type</b> is set to <b>PF</b> , the parameter ranges from -1 to -0.8 or 0.8 to 1.                                                                                                    |  |
| Step The minimum difference value between two consecutive dispatching instructions |                                                                                                    |  |
| Hysteresis range**                                                                 | When the parameter <b>Instruction Type</b> is set to <b>PF</b> , dispatching output maintains to be PF±1                                                                                                    |  |

Note: \*Only when the control method is set to **Closed-loop control**, the parameter **Select energy meter / transformer** is settable.

\*\* Only when the control method is set to **Open-loop control** and the **Instruction Type** to **PF** or when the control method is set to **Closed-loop control**, a Smart Energy Meter is selected, and the **Instruction Type** is set to **PF**, the parameter **Hysteresis range** is settable.

**Step 4** After finishing parameter setting, click **Save** to save the operation.

- - End

# 8.3.2.5 Digital Input

When using the digital signal at the DI port of the Logger1000 as the dispatching input, set the **Reactive Control Mode** to **Digital input**.

**Step 1** Click "**Power control**→**Reactive power**" to enter the reactive power interface.

Step 2 Set the Reactive Control Mode to Digital input.

Step 3 Set DI control parameters. For specific parameter description, refer to the following table.

table 8-10 Parameter description

| Parameter Description |                                                                |
|-----------------------|----------------------------------------------------------------|
|                       | Open-loop control: Reactive instruction controlled by DI is    |
|                       | sent to power output port of the inverter, thereby achieving   |
|                       | active power control.                                          |
|                       | Closed-loop control: Reactive instruction controlled by DI     |
| Control Method        | is used as target value and reactive power and power factor    |
| Control Method        | of the meter need to be collected and used as input parame-    |
|                       | ters, and reactive power compensation ratio is calculated      |
|                       | and sent to power output port of the inverter. Generally, this |
|                       | strategy is used for improving the power factor of the prop-   |
|                       | erty boundary point.                                           |
| Select energy meter/  | Select Smart Energy Meter involved in power regulation         |
| transformer*          | Select Smart Energy Weter involved in power regulation         |
| Control Cyclo         | Time interval of delivering dispatching instructions           |
| Control Cycle         | Parameter range: 5~60s                                         |
| Instruction Type      | PF: set the power factor as the target value                   |
| Instruction Type      | %: set reactive power percentage                               |

Note: \*Only when the **Control Method** is set to **Closed-loop control**, the parameter **Select energy meter/transformer** is settable.

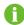

The open-loop control has the **PF** Instruction Type, and the closed-loop control has the **PF** Instruction Type only when the meter is selected.

# Step 4 Add digital input manner

Select the desired DI channel, fill in the Percentage (PF), and click Save.

- - End

**Subsequent Operation** 

Delete digital input manner: select a digital input manner that needs to be deleted, and click Clear data.

#### 8.3.2.6 Country Mode

If the dispatching input must be the national power dispatching instruction, the Reactive Control Mode is set to Country mode.

- **Step 1** Click "**Power control**→**Reactive power**" to enter the reactive power interface.
- Step 2 Set the Reactive Control Mode to Country mode.
- Step 3 Select Country, PPC type and Instruction Type respectively from the drop-down lists, enter Forwarding Modbus ID, and then click Save.
  - --End

#### 8.3.2.7 Disable Dispatching

Set the Reactive Control Mode to Disable Dispatching if the Logger1000 is prohibited to perform reactive dispatching on the inverter.

- **Step 1** Click "Power control→Reactive power" to enter the reactive power interface.
- Step 2 Set the Reactive Control Mode to Disable Dispatching and click Save.
  - - End

#### 8.3.3 Emergency Button

In inverters need to be stopped in batch, select the button **Emergency Button**.

Click "Power control→Emergency button" to enter the corresponding interface.

| Parameter        | Description                                                          |  |
|------------------|----------------------------------------------------------------------|--|
|                  | Enable: The emergency button is turned on, and inverters are         |  |
|                  | stopped in batch.                                                    |  |
| Emergency button | Note: When the emergency button is recovered, and inverters are      |  |
|                  | still in standby mode. It is required to boot the inverters manually |  |
|                  | via logger or other approaches.                                      |  |
| DI port          | Associated with DI5 channel                                          |  |

# 9 Device Maintenance

Due to the effect of ambient temperature, humidity, dust and vibration, the inner components of the Logger1000 will be aging and worn out. To ensure the system safety and maintain the efficiency of the Logger1000, it is necessary to carry out routine and periodic maintenance. All measures, which can help the Logger1000 to keep good working conditions, are within the maintenance scope.

# 9.1 Safety Instructions

#### **Safety Rules**

#### **M** WARNING

Only qualified personnel can perform the work described in this chapter.

Do not leave any screws, washers or other metallic parts inside the Logger1000 to avoid damages to the Logger1000.

#### **M** WARNING

Wait at least 5 minutes after the Logger1000 stops and then perform operations on it.

#### **Five Safety Rules**

Respect the following five rules thought the maintenance or service process to ensure personnel safety.

- Disconnect the Logger1000 from all the external connections and internal power supplies.
- Ensure that the Logger1000 will not be inadvertently connected.
- Ensure that the Logger1000 is voltage free with a multimeter.
- · Connect necessary grounding cables.
- Cover the electrical components with insulation cloth during operation.

# 9.2 Maintenance

Recommended routine maintenance work is shown in the following table.

9 Device Maintenance User Manual

| Item                          | Method                                                                                                    |  |  |
|-------------------------------|----------------------------------------------------------------------------------------------------|--|--|
| Working<br>environment        | Check to make sure there is no strong EMC interference device<br>around the Logger1000                                                              |  |  |
|                               | <ul> <li>Check to make sure there is no hot source around the<br/>Logger1000.</li> </ul>                                                            |  |  |
|                               | Check to make sure there is no corrosive materials around the<br>Logger1000                                                                         |  |  |
| Hardware                      | <ul> <li>Check to make sure the power supply voltage is normal</li> <li>Check to make sure the cables are connected firmly</li> </ul>               |  |  |
| maintenance                   | Check to make sure the grounding cable is grounded properly                                                                                         |  |  |
| System cleaning               | <ul> <li>Clean the enclosure, circuit board and the components</li> <li>Check the heat dissipation hole and the ensure it is not covered</li> </ul> |  |  |
| Terminal and cable connection | Check if the screws of the control terminals are loose. Refasten<br>them with screwdriver if necessary;                                             |  |  |
|                               | Check if the connection copper bar or screws are discoloring.                                                                                       |  |  |
|                               | Visually check the wiring layout and the device terminal connection                                                                                 |  |  |
| Software                      | Log in Web to check the device communication situation                                                                                              |  |  |
| Software<br>maintenance       | Log in Web to check the parameter setting of the Logger1000                                                                                         |  |  |
|                               | Log in Web to check the software version of the Logger1000                                                                                          |  |  |

# 9.3 Troubleshooting

# **MARNING**

The grounding cable must be grounded reliably. Otherwise, electric shock can cause personal injury!

The common faults and troubleshooting is shown in the table below. If the problem still cannot be removed by following the instruction in this manual, please contact SUNGROW.

User Manual 9 Device Maintenance

| Fault           | Cause                             | Corrective measures                 |
|-----------------|-----------------------------------|-------------------------------------|
|                 | 1. The power supply terminal of   | 1. Connect the power cable to the   |
|                 | the Logger1000 has no power       | power supply terminal of the        |
| Power-on fault  | connection                        | Logger1000                          |
|                 | 2. Power source failure           | 2. Replace the power source         |
|                 | 3. Logger1000 fault               | 3. Contact SUNGROW                  |
|                 | 1. The RS485 port is not con-     | 1. Check the RS485 communica-       |
|                 | nected to any devices or the con- | tion cable connection; reconnect    |
|                 | nection cable is loose or         | and tighten the cable if necessary. |
|                 | connected reversely.              | 2. Check the RS485 communica-       |
|                 | 2. The RS485 communication pa-    | tion parameter setting; and make    |
|                 | rameters are set incorrectly.     | sure the Baud rate and the com-     |
| 0 15 1          | 3. The devices that do not sup-   | munication address setting are      |
| Cannot find any | port automatic search are not     | correct.                            |
| device          | manually added, such as Meteo     | 3. Manually add the devices such    |
|                 | Station and Smart Energy Meter.   | as Meteo Station and Smart En-      |
|                 | 4. The address of the manually    | ergy Meter.                         |
|                 | added device is inconsistent with | 4. Check the device address         |
|                 | the actual device address         | setting.                            |
|                 | 5. Device does not operate        | 5. Check the device operation       |
|                 | normally.                         | status.                             |

9 Device Maintenance User Manual

| Fault                                                                | Cause                                                                                                    | Corrective measures                                                                                                    |
|----------------------------------------------------------------------|----------------------------------------------------------------------------------------------------|----------------------------------------------------------------------------------------------------|
| The Logger1000<br>displays the de-<br>vice state as<br>disconnection | 1. Communication cable between the device and the Logger1000 is loose or disconnected. 2. The device operates abnormally 3. The device is removed or its configuration is changed                  | 1. Check the cable connection between the device and Logger1000; and reconnect and tighten the cable if necessary.  2. Power on the device if the device connection is correct  3. Check if there is a device replaced. If so, research or add the device manually.  If the device is removed, conduct the "Device List" operation through the "Delete". |
| Cannot commu-<br>nicate with the<br>background                       | <ol> <li>The network between the Logger1000 and the background is failed.</li> <li>Network parameter setting is incorrect.</li> <li>The forwarding protocol configuration is incorrect.</li> </ol> | <ol> <li>Check if the Ethernet port of<br/>the Logger1000 is connected to<br/>the PC or router correctly.</li> <li>Check if the network parameter is set correctly.</li> <li>Check if the forwarding protocol is set correctly.</li> </ol>                                                                                                    |

# 10 Appendix

# 10.1 Technical Data

| Max. number of devices | 30 at most*                             |  |
|------------------------|-----------------------------------------|--|
| Communication ports    |                                         |  |
| RS485 interface        | 3                                       |  |
| Ethernet               | 1 x RJ45, 10/100/1000Mbps               |  |
| Digital input          | 5, Max. 24VDC                           |  |
| Analog input           | 4, support 4 ~ 20mA or 0 ~ 10VDC        |  |
| Wireless Communication |                                         |  |
|                        | LTE(FDD): B1, B3, B5, B8                |  |
|                        | LTE(TDD): B38,B39, B40, B41             |  |
| 10.0                   | TD-SCDMA: B34, B39                      |  |
| 4G Communication       | CDMA: BC0                               |  |
|                        | GSM: 900/1800 MHz                       |  |
|                        | WCDMA: B1, B8                           |  |
| NA/I AN                | 802.11 b/g/n/ac; HT20/40/80MHz; 2.4GHz/ |  |
| WLAN communication     | 5GHz                                    |  |
| Power Supply           |                                         |  |
| DC input               | 24VDC, max. current: 1.2A               |  |
| DC output              | 24VDC, 0.5A                             |  |
| Power consumption      | <10W                                    |  |
| Ambient Conditions     |                                         |  |
| Operating temperature  | -30°C ~ +60°C                           |  |
| Storage temperature    | -40°C ~ +70°C                           |  |
| Relative air humidity  | ≤95% (no condensation)                  |  |
| Elevation              | ≤4000m                                  |  |
| Protection class       | IP20                                    |  |
| Mechanical Parameters  |                                         |  |
| Dimensions (W x H x D) | 200 x 110 x 60 mm                       |  |
| Weight                 | 500 g                                   |  |
| Mounting type          | Top-hat rail mounting/ wall mounting    |  |

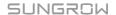

10 Appendix User Manual

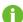

\* Regarding "30 at most", all the devices connected via ports, including inverters, meter, and environmental monitor, are counted.

# 10.2 Dry Contact Wiring Cable

The wiring cable used for each Logger1000 dry contact needs to meet the requirements in the following table.

| Dry contacts | Specification requirements                                   |  |
|--------------|--------------------------------------------------------------|--|
| RS485        | Use outdoor UV rated twisted pair with a shielding layer.    |  |
|              | The recommended cable diameter is 0.75~1.5mm <sup>2</sup> .  |  |
|              | The maximum wiring distance should be less than 1000m.       |  |
| Al           | The recommended cable diameter is 0.75mm <sup>2</sup> .      |  |
|              | The recommended maximum wiring distance is 10m.              |  |
| DI           | The recommended cable diameter is 0.75mm <sup>2</sup> .      |  |
|              | The recommended maximum wiring distance is 10m.              |  |
| Ethernet     | Use cat5e or higher specification network cable.             |  |
|              | Communication distance should be less than 100m.             |  |
|              | The recommended cable diameter is 4~10mm <sup>2</sup> .      |  |
| PLC          | The maximum wiring distance is 100m.                         |  |
|              | Cable withstand voltage to ground must be greater than 1000V |  |

# 10.3 Quality Assurance

When product faults occur during the warranty period, SUNGROW will provide free service or replace the product with a new one.

#### **Evidence**

During the warranty period, the customer shall provide the product purchase invoice and date. In addition, the trademark on the product shall be undamaged and legible. Otherwise, SUNGROW has the right to refuse to honor the quality guarantee.

#### **Conditions**

- After replacement, unqualified products shall be processed by SUNGROW.
- The customer shall give SUNGROW a reasonable period to repair the faulty device.

## **Exclusion of Liability**

In the following circumstances, SUNGROW has the right to refuse to honor the quality guarantee:

- The free warranty period for the whole machine/components has expired.
- The device is damaged during transport.

User Manual 10 Appendix

- · The device is incorrectly installed, refitted, or used.
- The device operates in harsh conditions beyond those described in this manual.
- The fault or damage is caused by installation, repairs, modification, or disassembly performed by a service provider or personnel not from SUNGROW.
- The fault or damage is caused by the use of non-standard or non-SUNGROW components or software.
- The installation and use range are beyond stipulations of relevant international standards.
- · The damage is caused by unexpected natural factors.

For faulty products in any of above cases, if the customer requests maintenance, paid maintenance service may be provided based on the judgment of SUNGROW.

# 10.4 Contact Information

In case of questions about this product, please contact us.

We need the following information to provide you the best assistance:

- · Model of the device
- Serial number of the device
- Fault code/name
- · Brief description of the problem

For detailed contact information, please visit: https://en.sungrowpower.com/contactUS

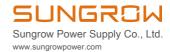